# **TDC通信パッケージ 導入・移行マニュアル**

### **本書はTDC通信パッケージのインストールと、 設定移行のマニュアルです。**

### 株式会社 トヨタシステムズ

### 2022年10月24日

### ver.1.1.4

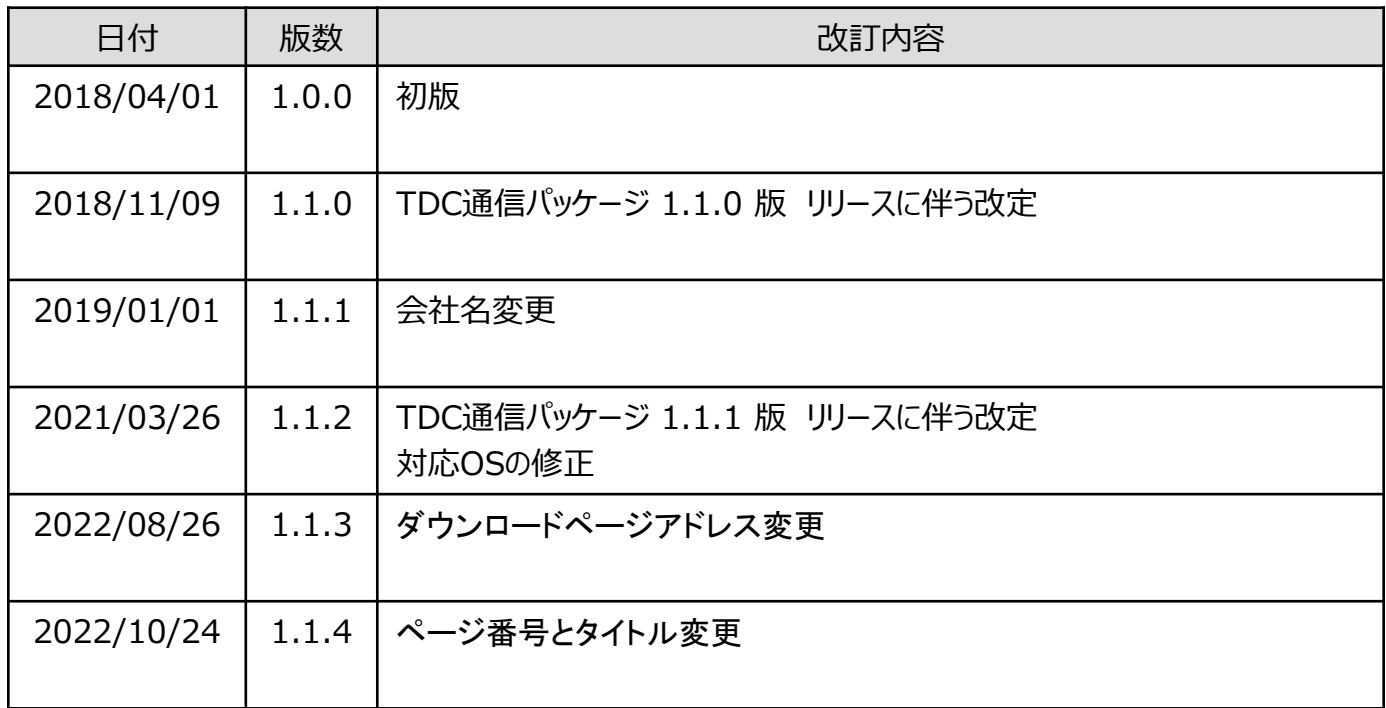

#### **TNS通信パッケージをご利用中の方**

システム管理メニュー(管理者向け)から、システム停止を行って下さい。

#### **TDC通信パッケージの動作に必要な環境**

TDC通信パッケージをご利用頂く場合、下記条件を満たす必要が御座います。

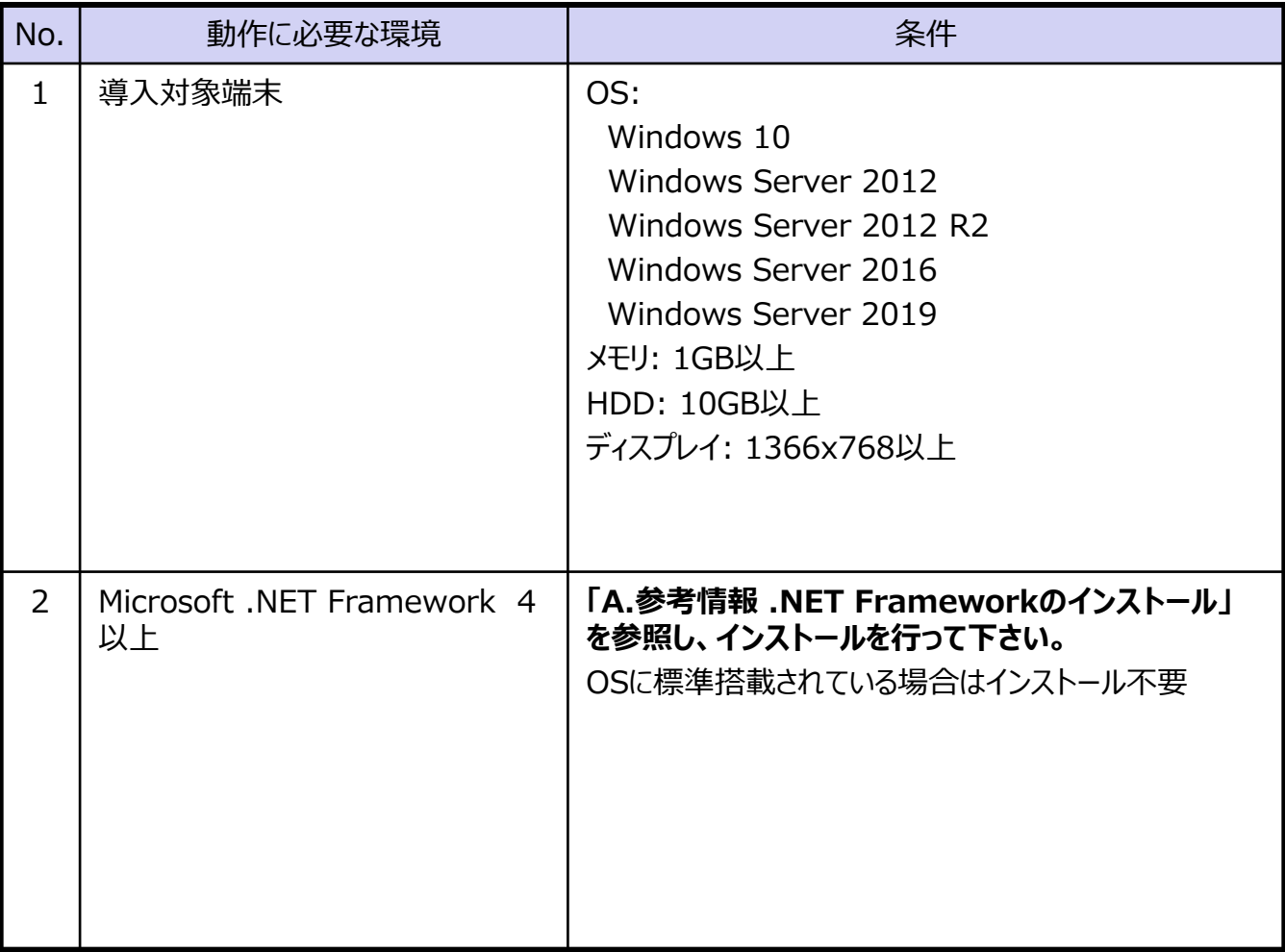

### **ご加入するサービスによる手順の違い**

ご加入するサービスにより、インストール作業の手順が異なります。 **ご加入のサービスのマークが付いているページの作業を行う** ようお願い致します。

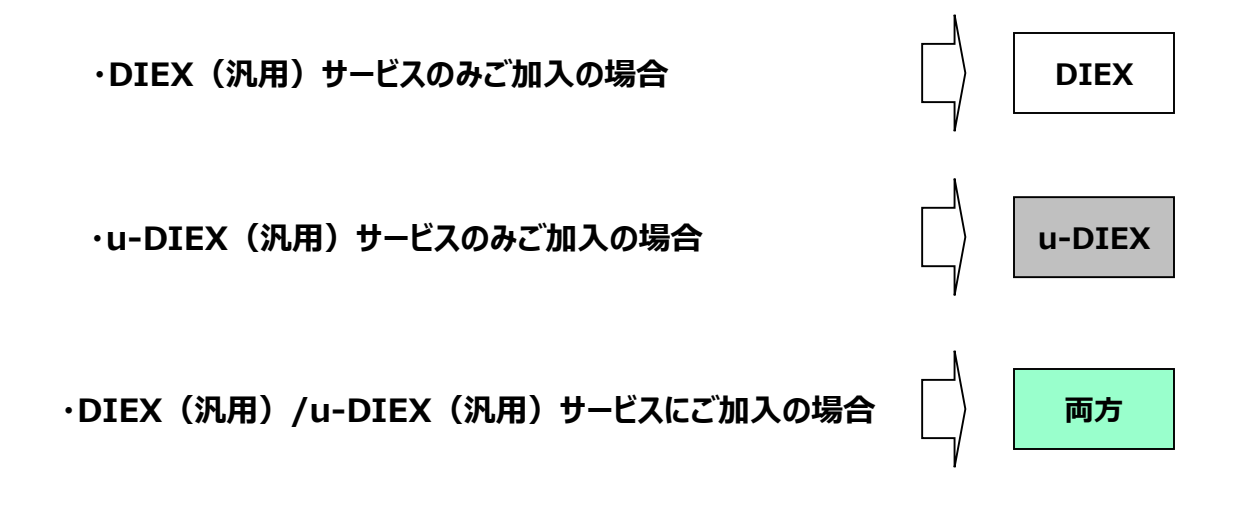

#### **高速スタートアップとは**

パソコンの起動を速くするため、シャットダウン時にメモリやCPUなどの状態を保存しておく機能です。 通信パッケージのスケジュール処理が意図しない時間に動作することがあるので、**無効化**を推奨いたします。 ※**Windows10 に限る**

#### **手順方法**

- 1. 「コントロールパネル」を開きます。
- 2. 右上にある表示方法が「カテゴリ」になっている事を確認 「システムとセキュリティ」をクリックします。

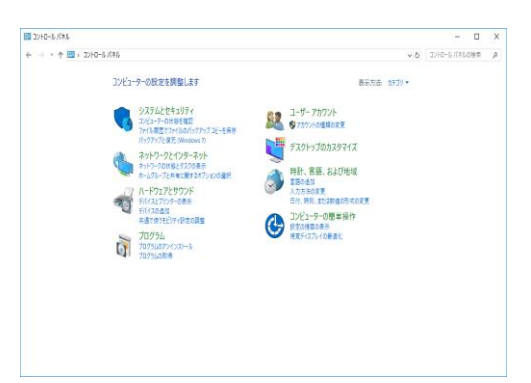

3. 「電源オプション」をクリックします。

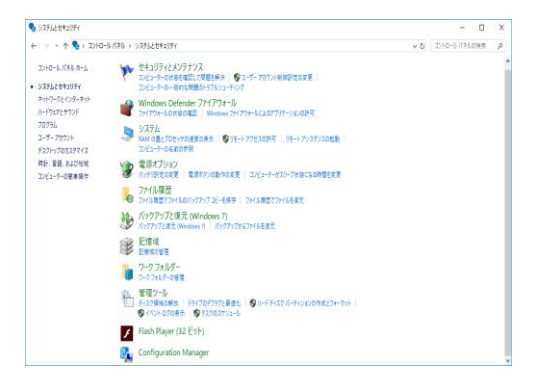

4. 左の項目にある「電源ボタンの動作を選択する」をクリックします。

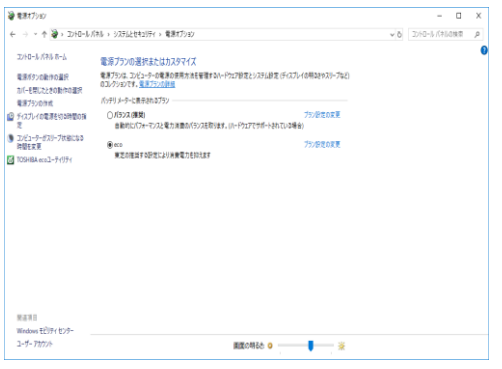

5. 「現在利用可能ではない設定を変更します」をクリックします。

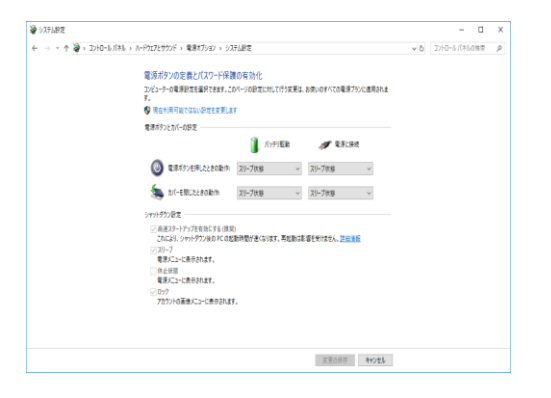

6. 「高速スタートアップを有効にする(推奨)」のチェックをクリックで外します。

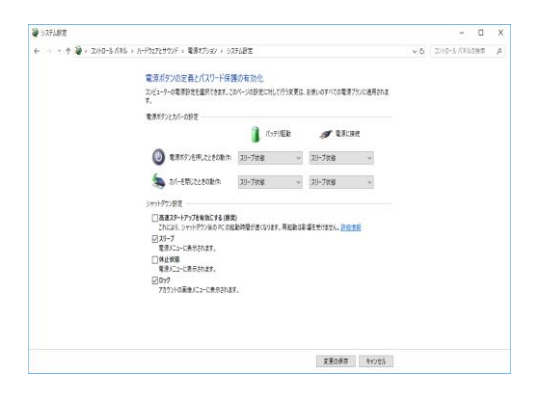

7. チェックを外したら右下にある「変更の保存」をクリックします。

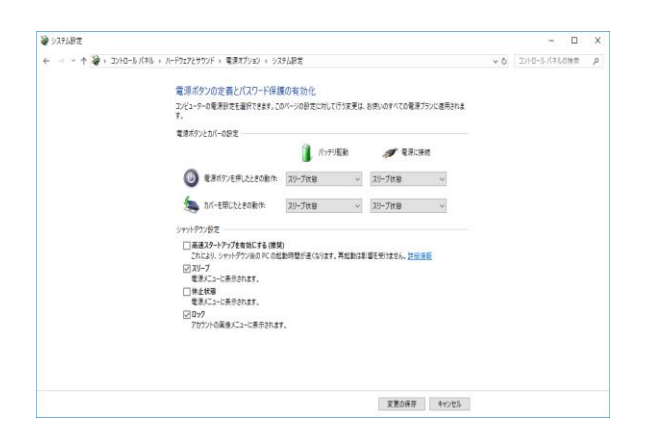

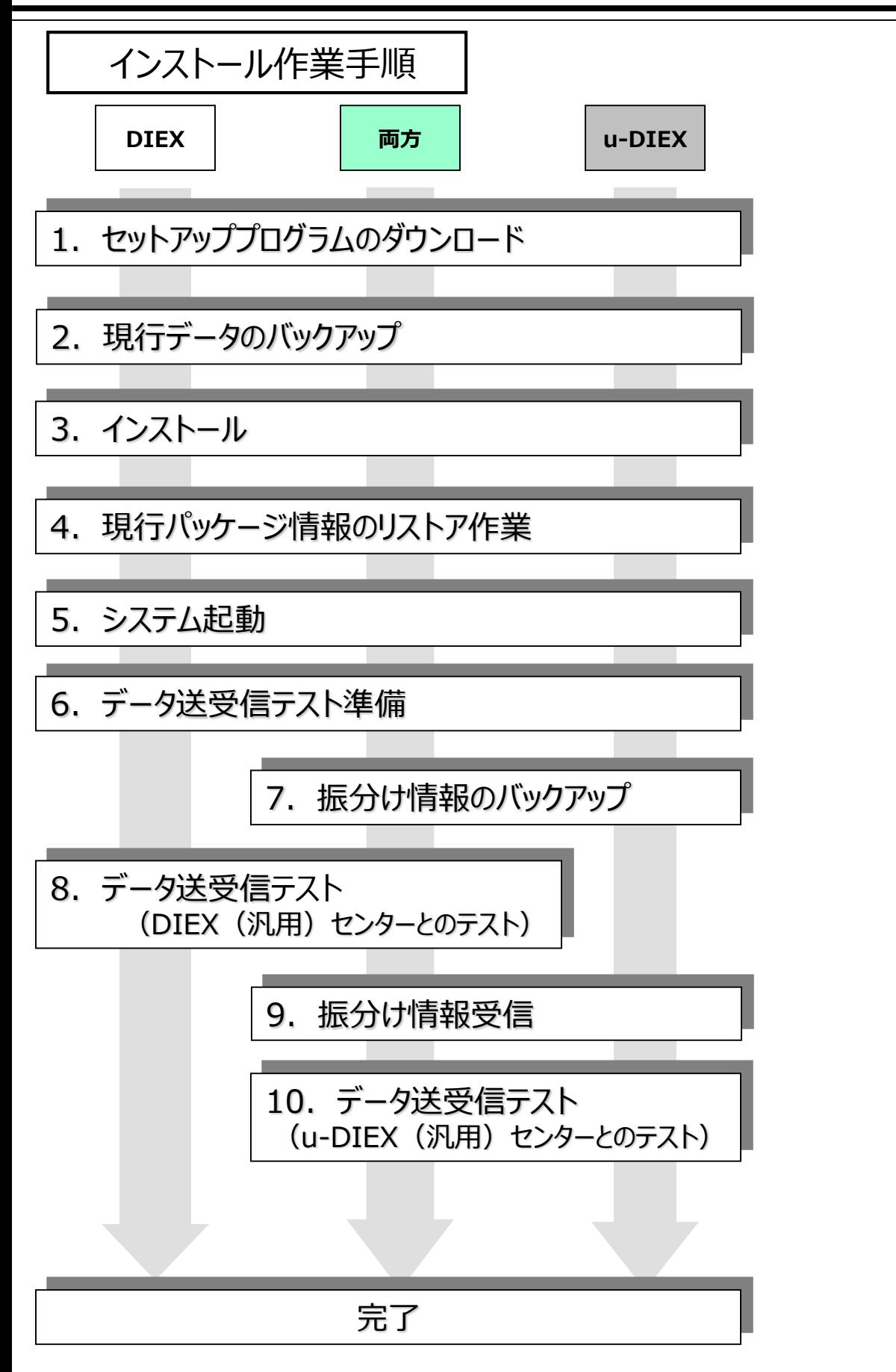

注意

管理者権限のあるユーザーでログインして下さい。 administrator権限のあるユーザーでログインして下さい。

- 1. TDC通信パッケージをインストールするPC起動して、Windowsにログオンします。
- 2. TDCダウンロードサイトから、「**TDC通信パッケージ**」をダウンロードします。

https://www.toyotasystems.com/service/edi/u-diex/doc/pkgqa/packageDownload.html

- 3. ダウンロードしたzipファイルを解凍し、展開します。 解凍に必要なパスワードには、事前にお伝えしたパスワードを入力してください。
- 4. 展開したファイルの中の「TDC通信パッケージ\_セットアッププログラム」を、デスクトップへコピーします。

以上でセットアッププログラムのダウンロードは完了です。

OS変更等で、利用するPCが変更になる場合のみ実施してください。

#### **★ 新しいPCで作業します**

- 1. 「1. セットアッププログラムのダウンロード」でデスクトップへコピーした「TDC通信パッケージ\_セット アッププログラム」フォルダを開きます。
- 2. 「移行ツール」フォルダを、現行PCへコピーします。(\*1)

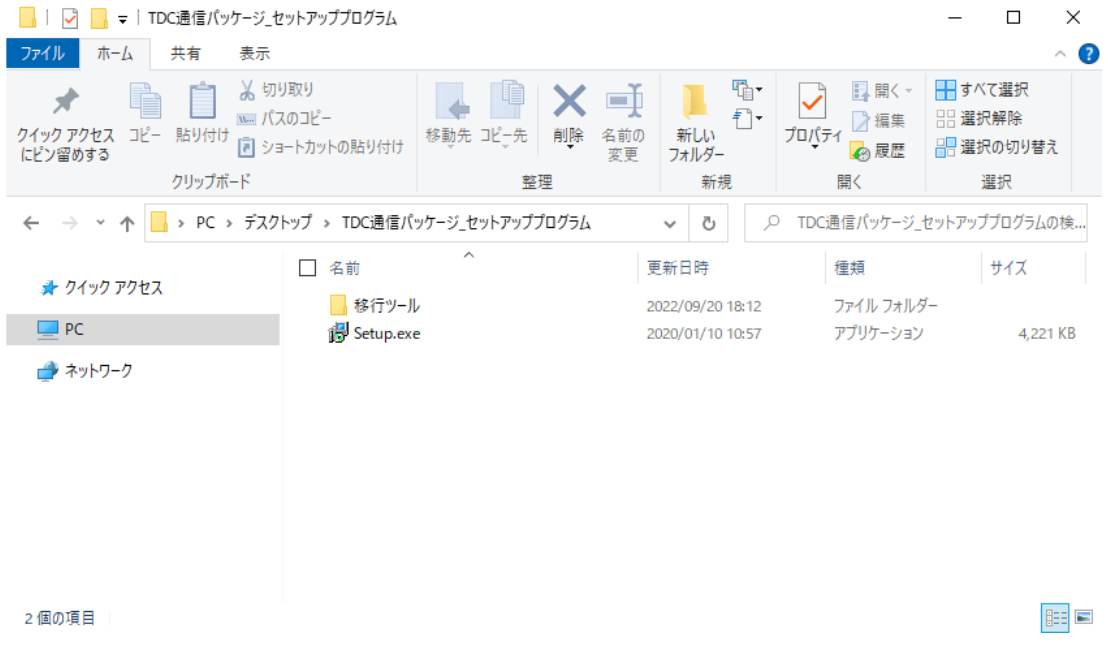

(\*1) 現行PCへコピーする手順がご不明な場合は、貴社システム管理者様へご相談ください。

#### **★ 現行PCで作業します**

3. 現行PCへコピーした「移行ツール」フォルダを開きます。

- 4. 「TNSBACKUP.exe」を実行します。
- 5. 「マスター情報」「ログ情報」「ローカル保管ファイル」を選択し、「バックアップ」をクリックします。

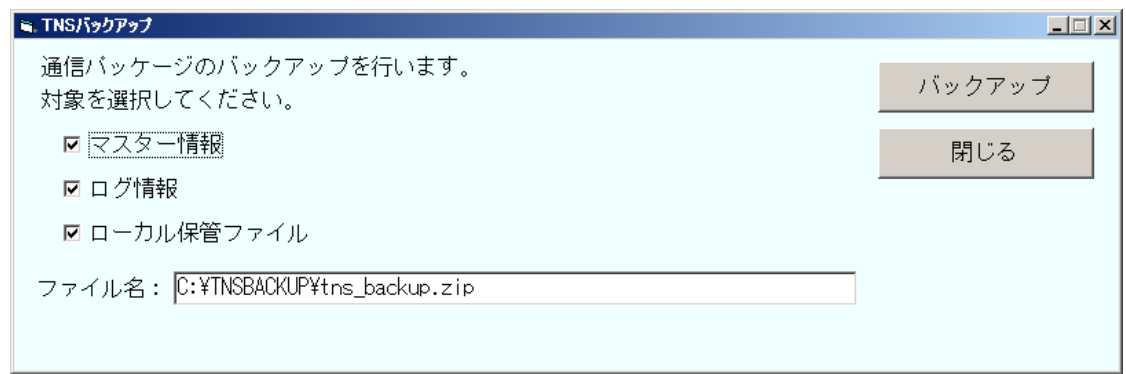

6. バックアップで作成された「tns\_backup.zip」ファイルを、新しいPCへコピーします。(\*2)

(\*2) 新しいPCへコピーする手順がご不明な方は、貴社システム管理者様へご相談ください。

以上で現行データのバックアップは完了です。

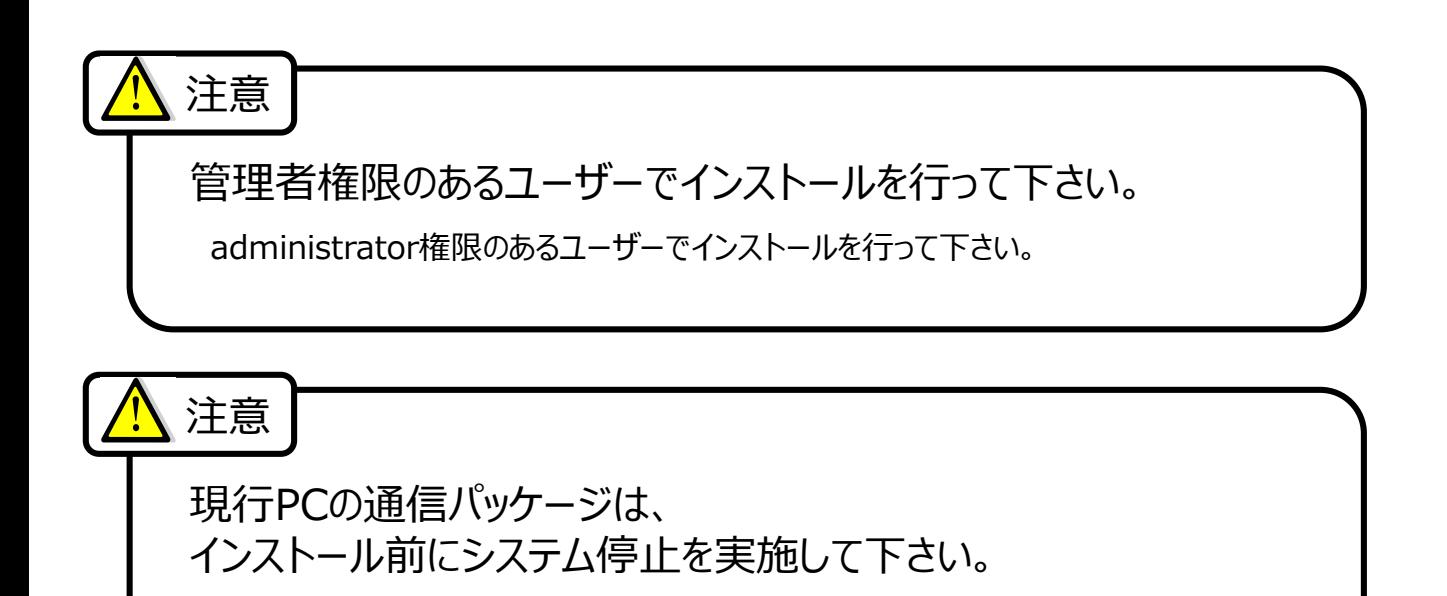

1. デスクトップにある「TDC通信パッケージ セットアッププログラム」フォルダを開き、「Setup.exe」を 実行します。(\*1)

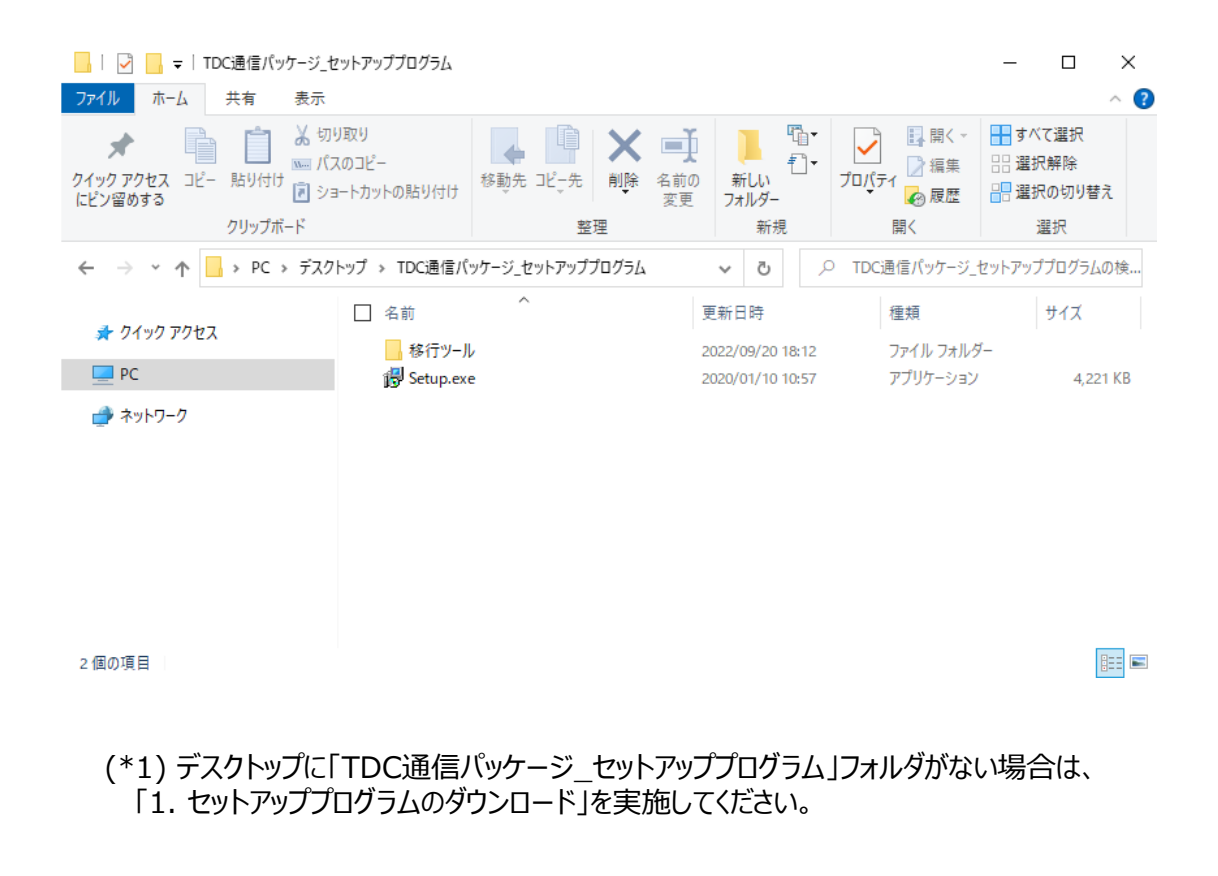

2. ユーザーアカウント制御画面が表示された場合は、「はい」をクリックします。

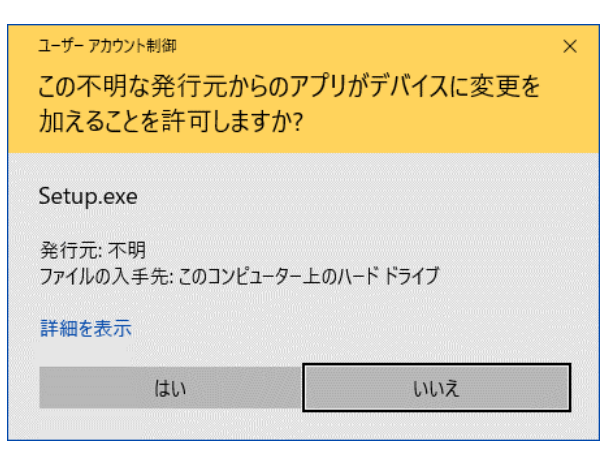

3. 「次へ」をクリックします。

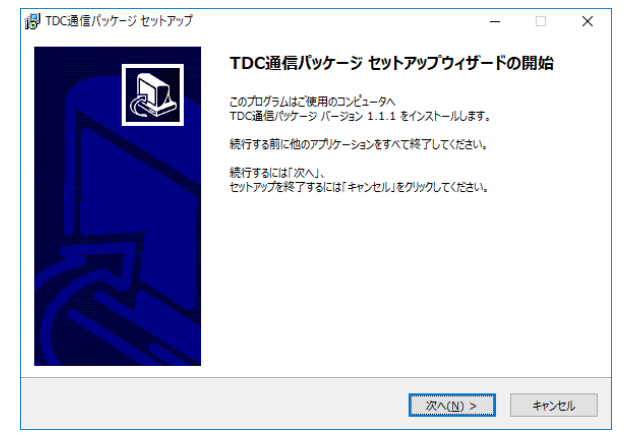

4. 「次へ」をクリックします。

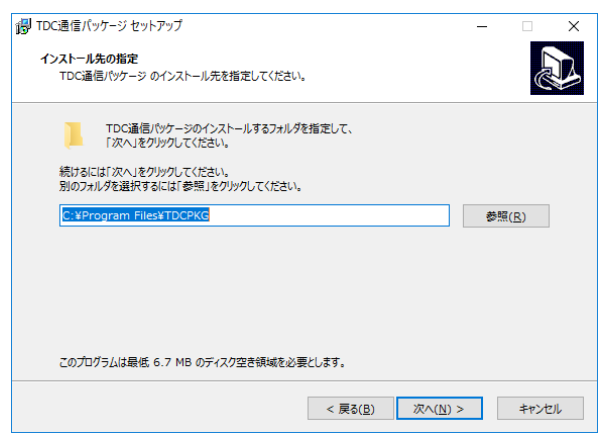

- 5. 「次へ」をクリックします。
	- ※アップデート確認画面は、TDC通信パッケージが導入済みの場合に表示されます。

初めて導入される方は、この画面は表示されません。

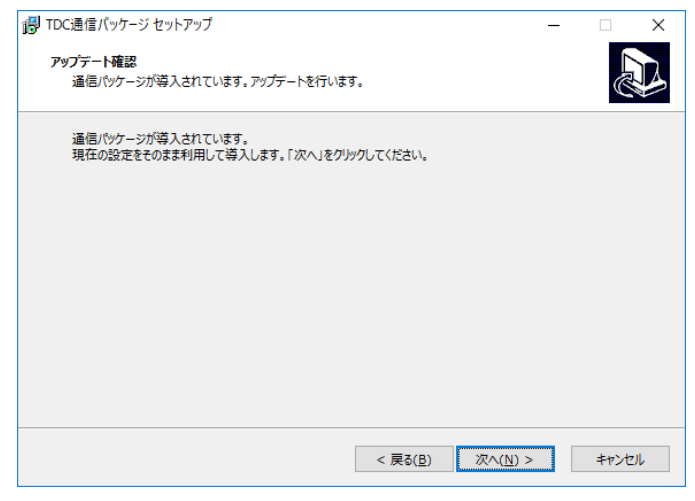

6. 「次へ」をクリックします。

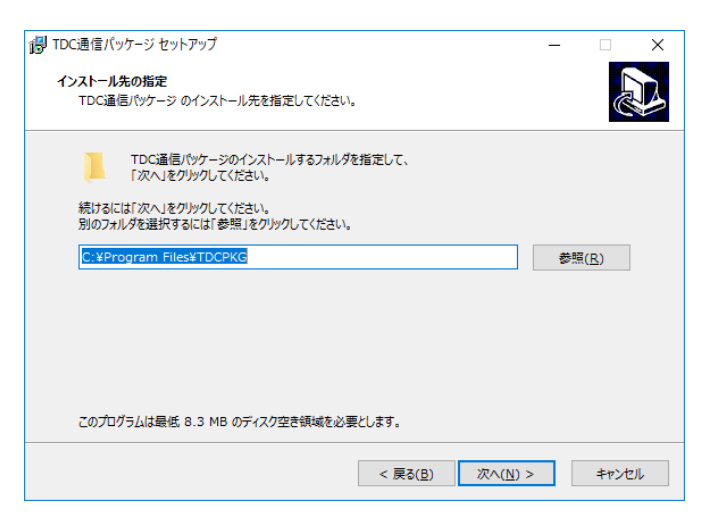

7. データファイル等を格納するドライブの指定です。「次へ」をクリックします。

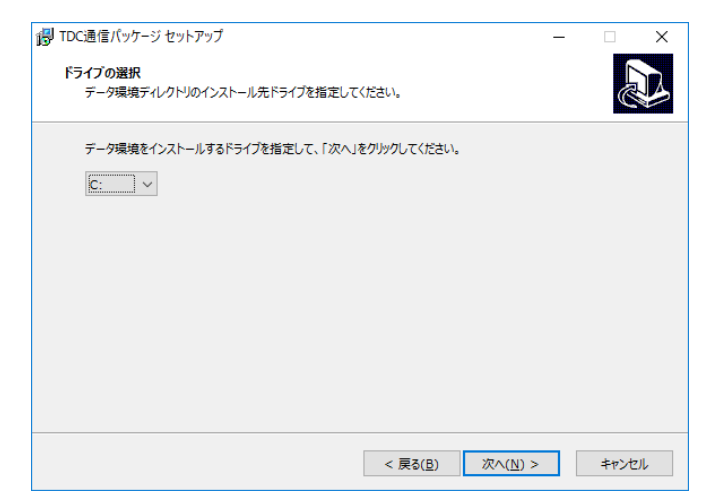

8. ネットワークドライブを「利用する」又は、「利用しない」を選択し、「次へ」をクリックします。 ※送受信ファイル格納先にネットワークドライブを利用される場合は「利用する」を選択してください。

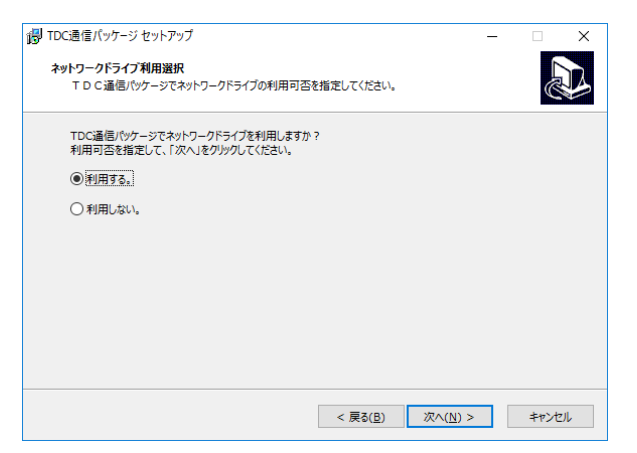

9. 「自動起動する」又は、「自動起動しない」を選択し、「次へ」をクリックします。 ※毎回手動でシステムサービスの起動・停止を行いたい方は、「自動起動しない」を選択します。

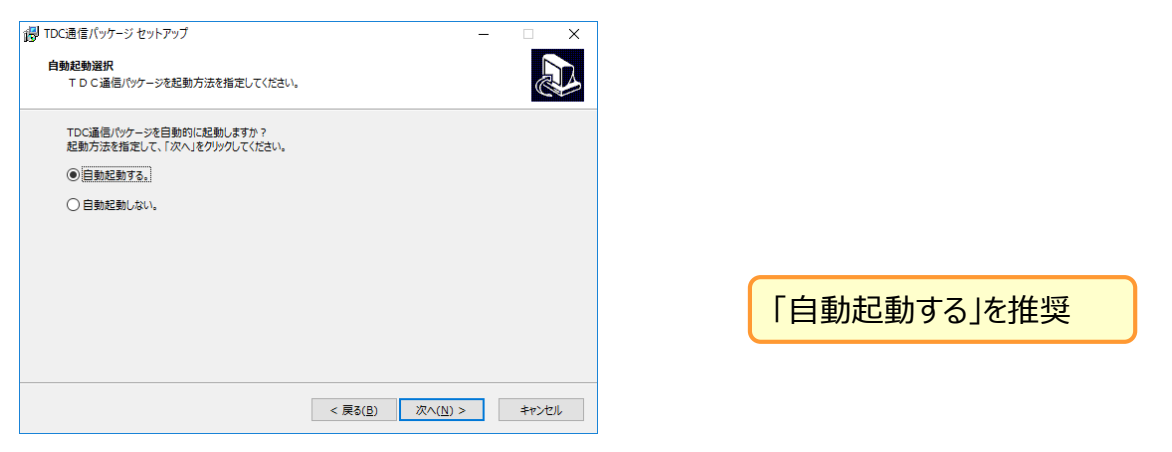

10. 「インストール」をクリックし、インストールを開始後、「完了」をクリックしてインストールを終了します。

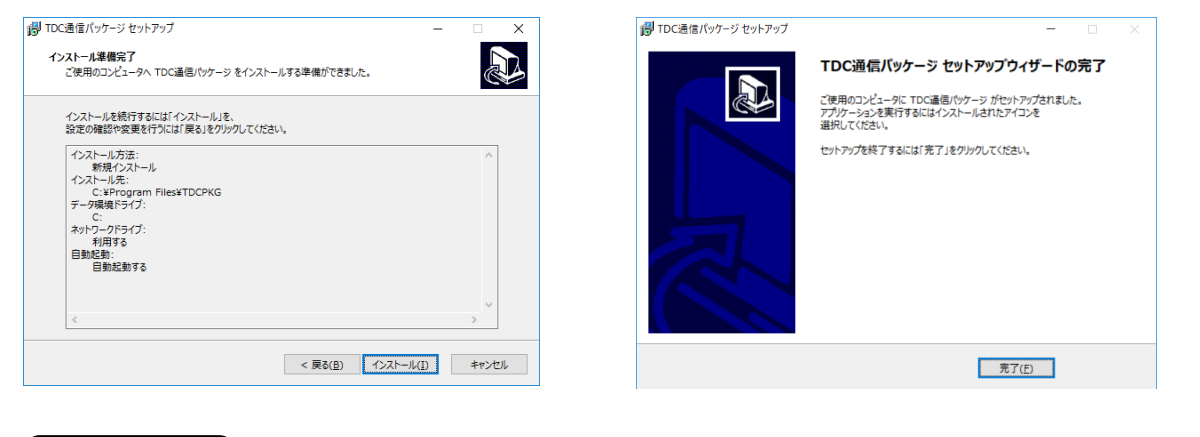

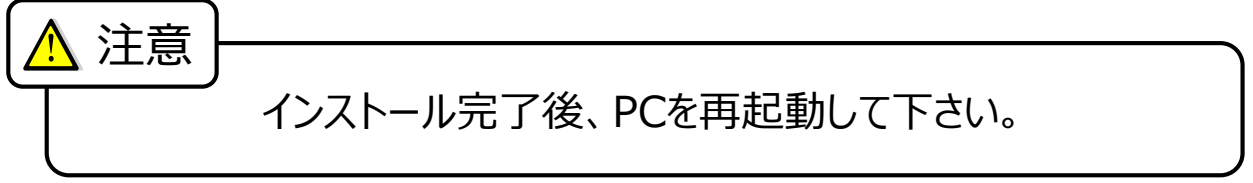

OS変更等で、利用するPCが変更になる場合のみ実施してください。

#### **★ 新しいPCで作業します**

1. デスクトップのTDC通信パッケージアイコンからTDC通信パッケージを起動します。

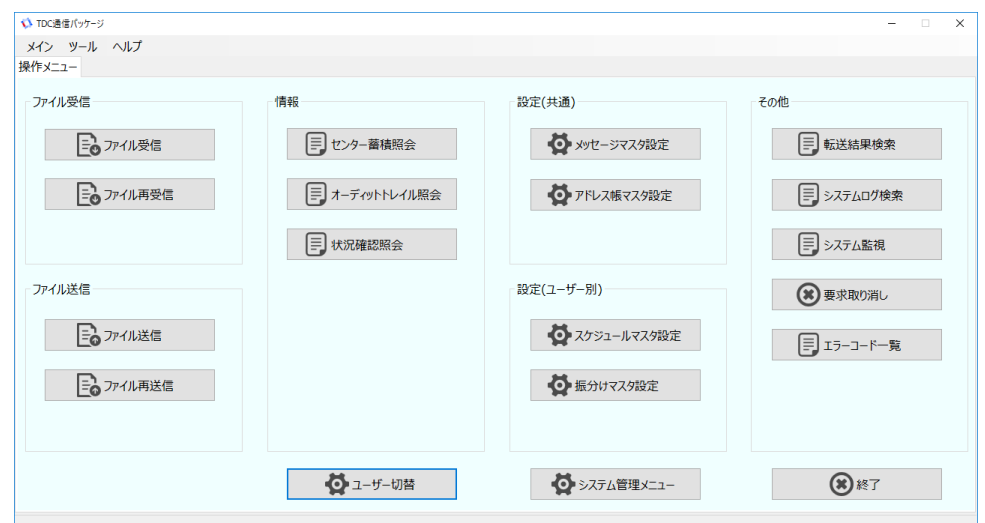

2. システム管理メニューを開き、「システム起動・停止」をクリックします。

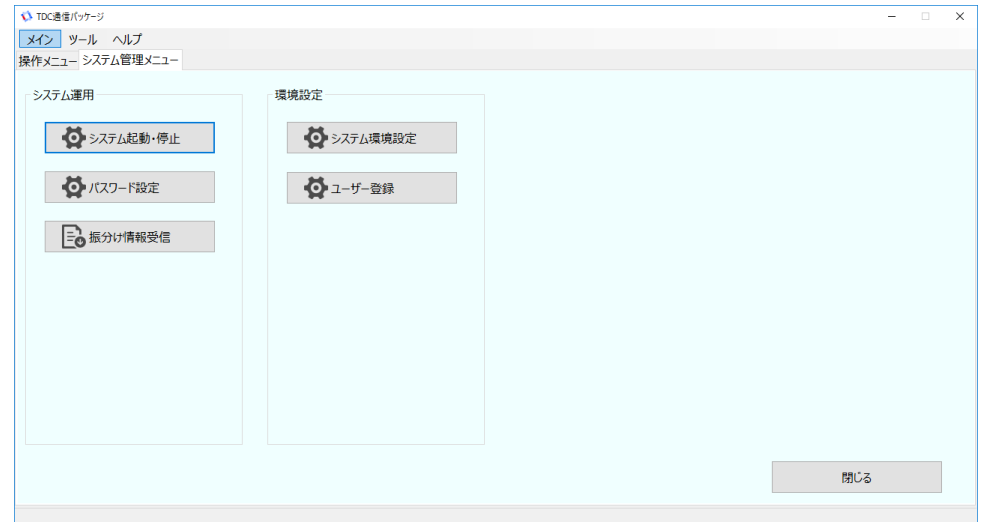

3. 「停止」をクリックし、システムを停止させます。

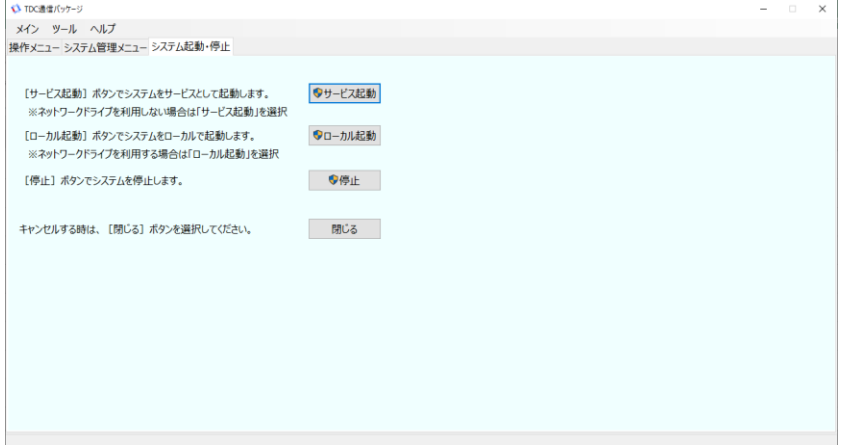

4. メニューバーのツール 「バックアップ・リストア」を選択し、バックアップ・リストアツールを起動します。

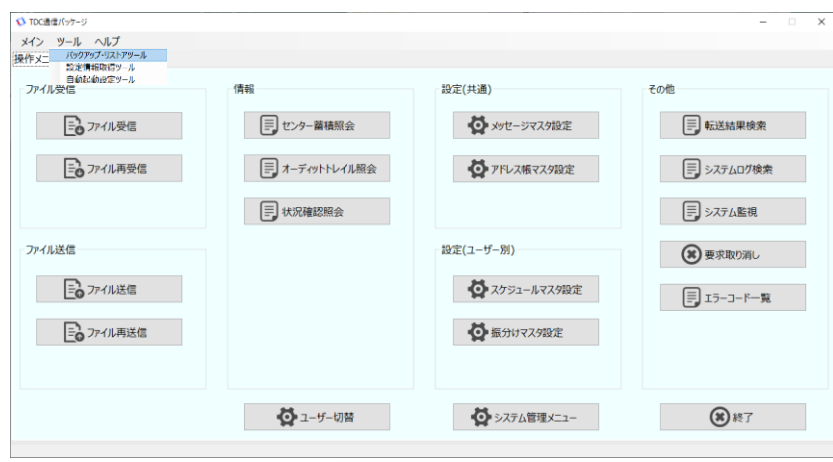

5. 表示されたポップアップにて「はい」をクリックします。

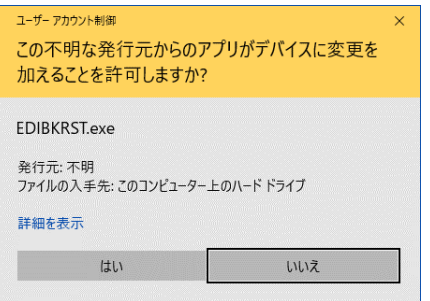

6.「マスター情報」「ログ情報」「ローカル保管ファイル」を選択し、「ファイル名」へバックアップファイルの

パスを入力します。

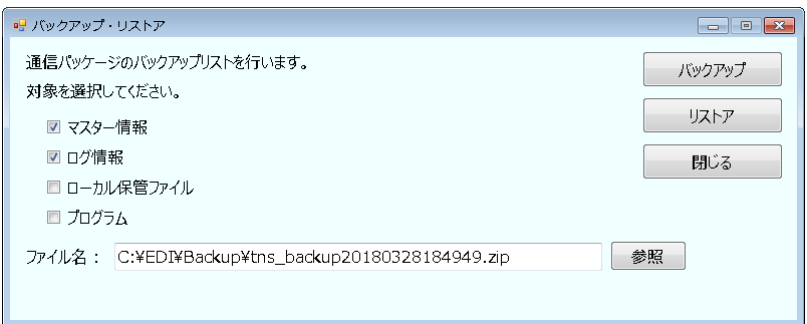

7. 「リストア」をクリックし、リストアします。

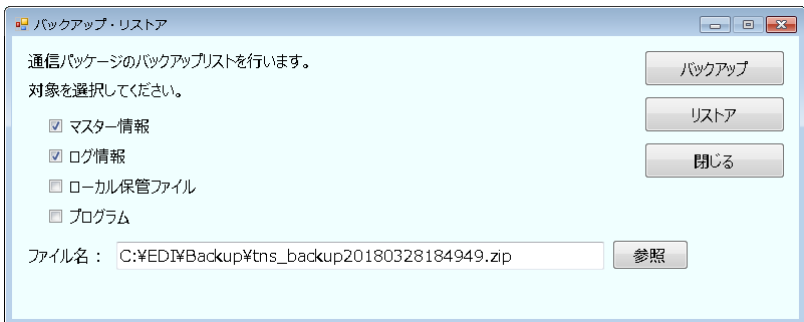

以上でリストア(データ移行)は完了です。

1. デスクトップのTDC通信パッケージアイコンからTDC通信パッケージを起動します。

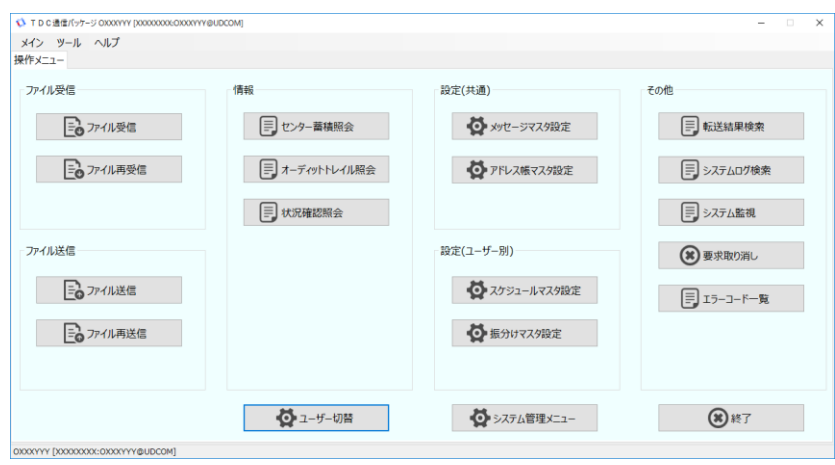

2. システム管理メニューを開き、「システム起動・停止」をクリックします。

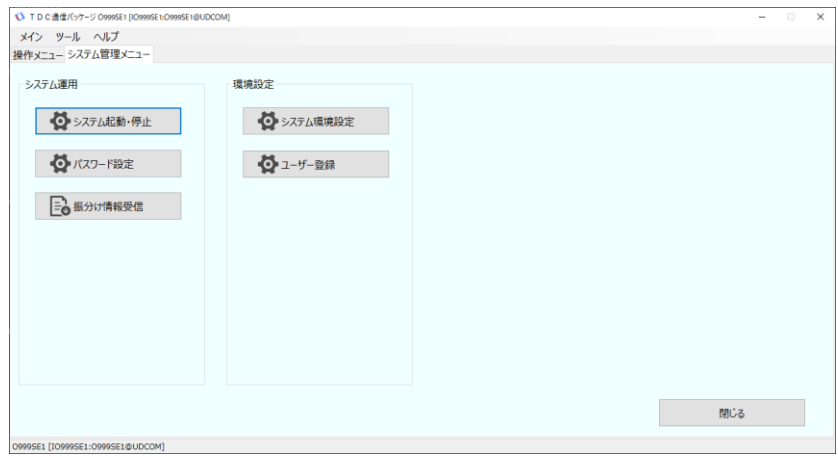

3.以下ご利用方法に沿ったシステム起動を実行

ネットワークドライブを利用しない場合:「サービス起動」をクリックします ネットワークドライブを利用される場合:「ローカル起動」をクリックします

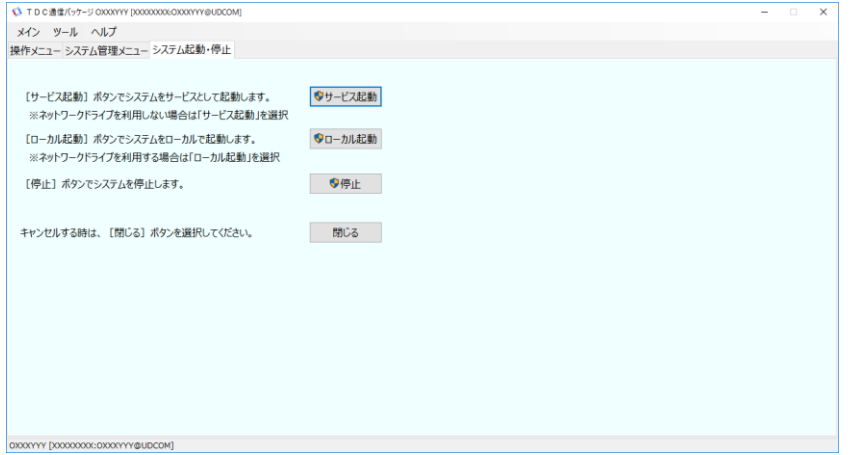

1. テストデータの準備(作成)を行います。任意の情報でテキストファイルを作成し、保存します。

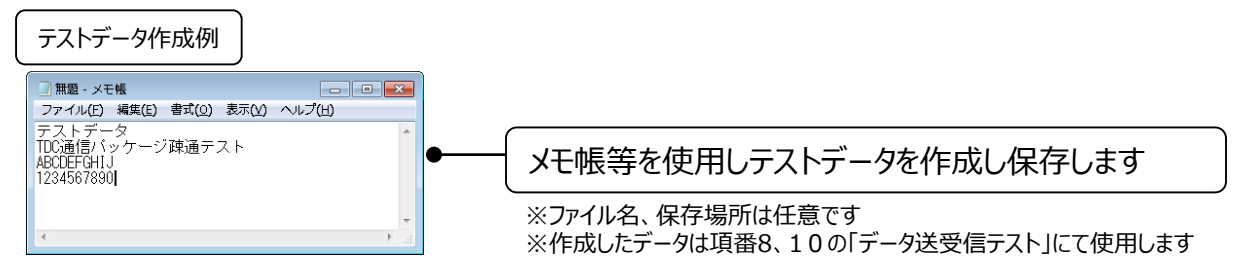

2. 操作メニューから「メッセージマスタ設定」をクリックします。

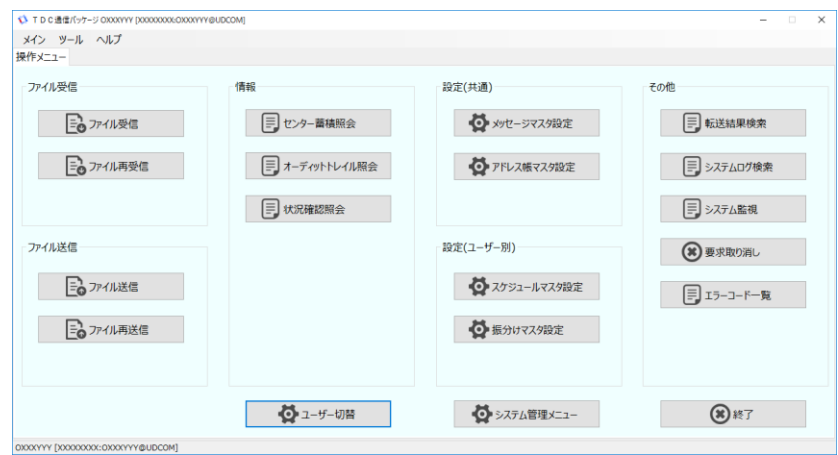

#### 3. 「登録」をクリックします。

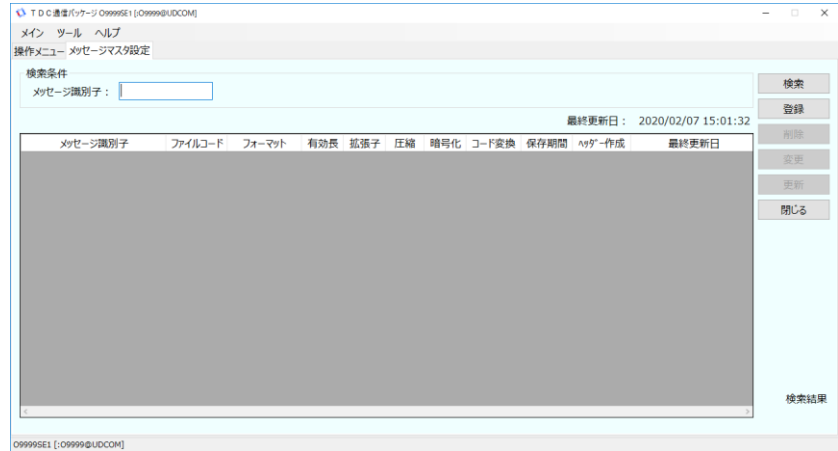

3.メッセージ情報を入力します。

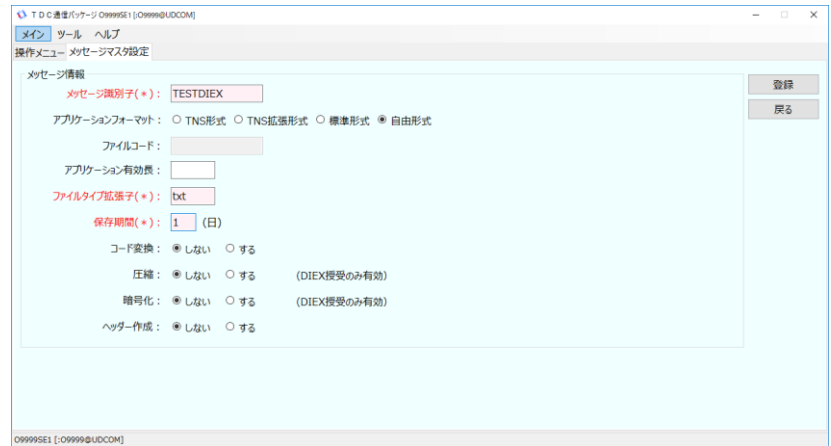

#### ( 入力値例 )

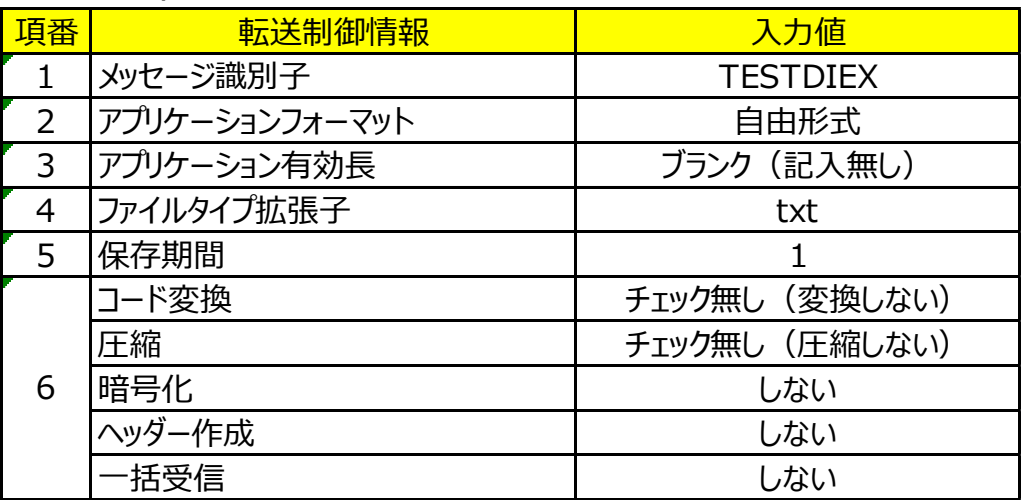

4. 「登録」をクリックし、表示されたポップアップにて「OK」をクリックし、「戻る」をクリックします。

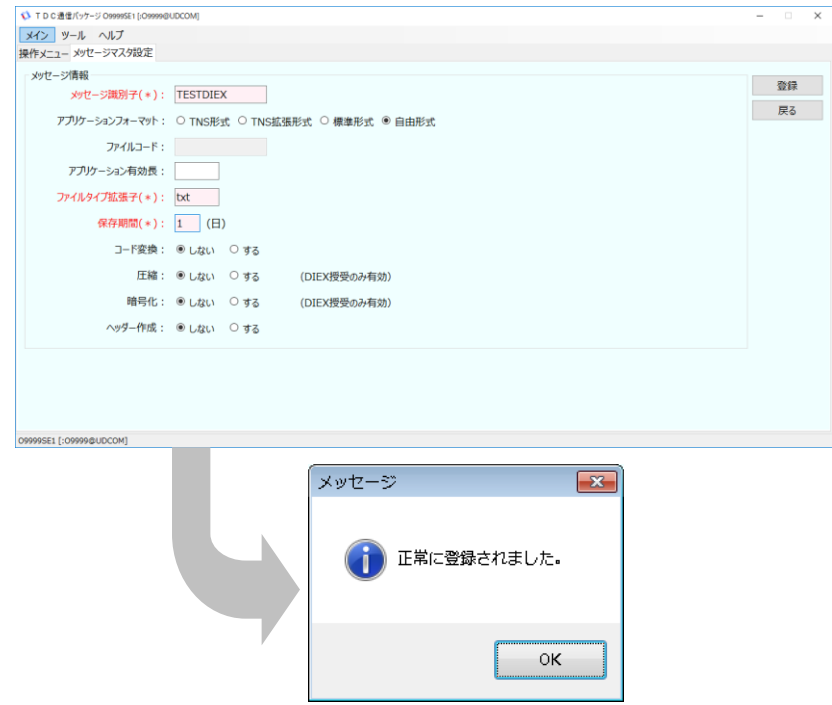

5. 「更新」をクリックし、情報を反映します。

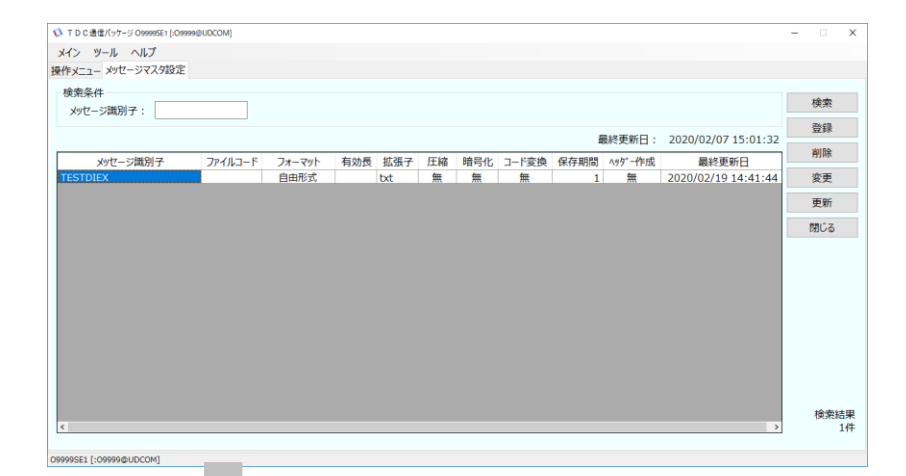

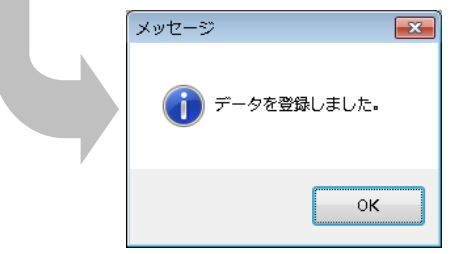

6. 「閉じる」をクリックし画面を終了します。

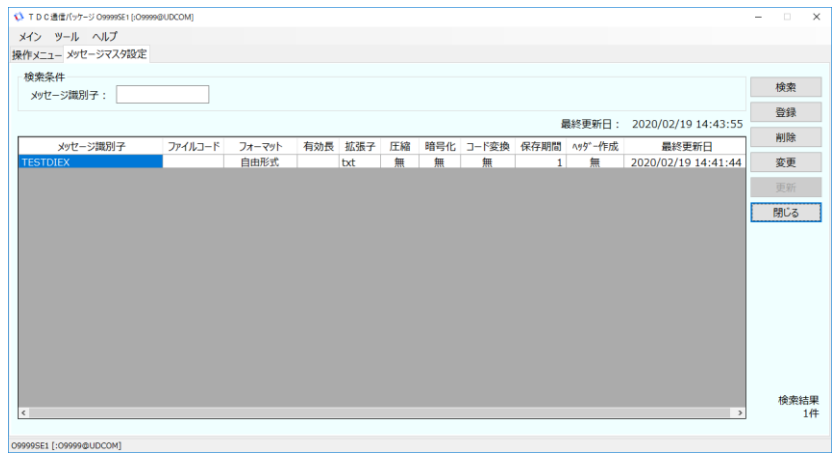

7. 操作メニューから「アドレス帳マスタ設定」をクリックします。

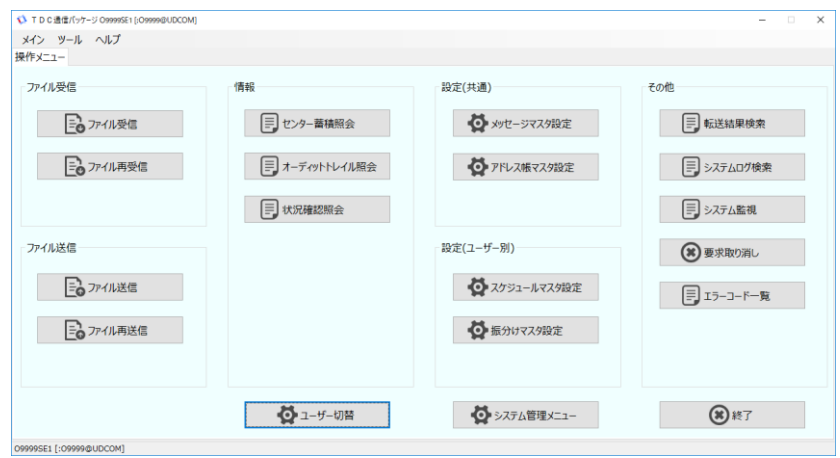

8. 「登録」をクリックします。

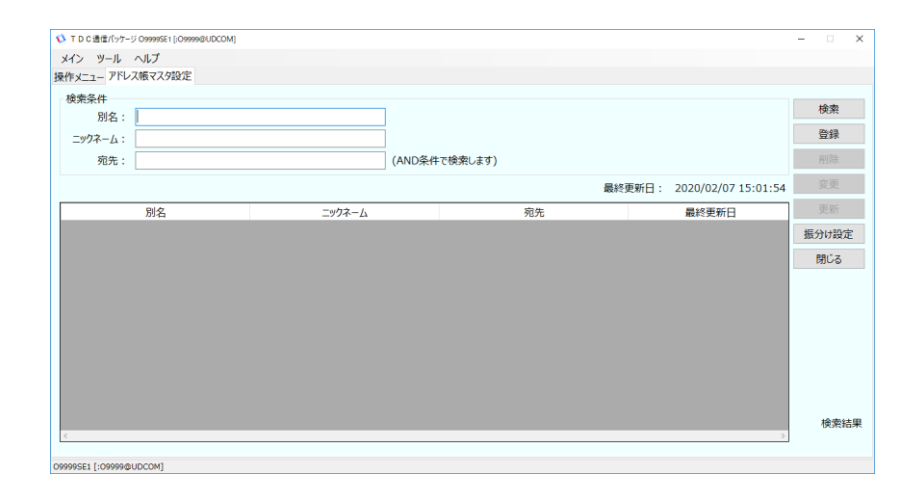

9. 自己宛用の情報を入力後に「登録」をクリックし、表示されたポップアップにて「OK」をクリックし、 「戻る」をクリックします。

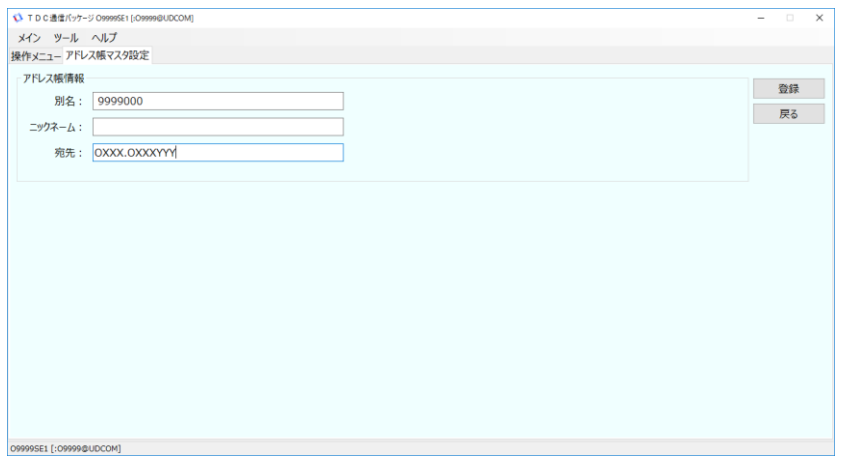

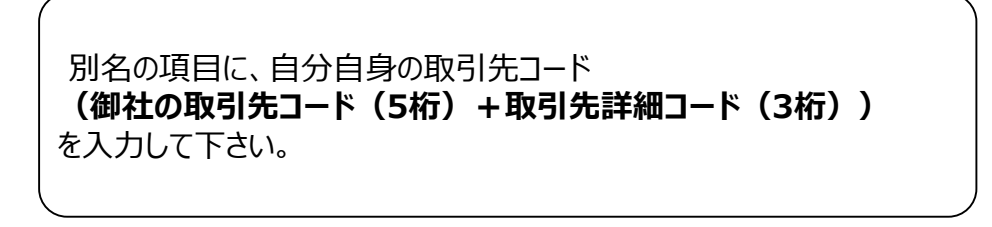

宛先の項目に、自分自身のユーザーID **OXXX.OXXXYYY**を入力して下さい。

アカウント(4桁) EDI-ID(7桁)

10. 「更新」をクリックし、表示されたポップアップにて「OK」をクリックし、「閉じる」をクリックします。

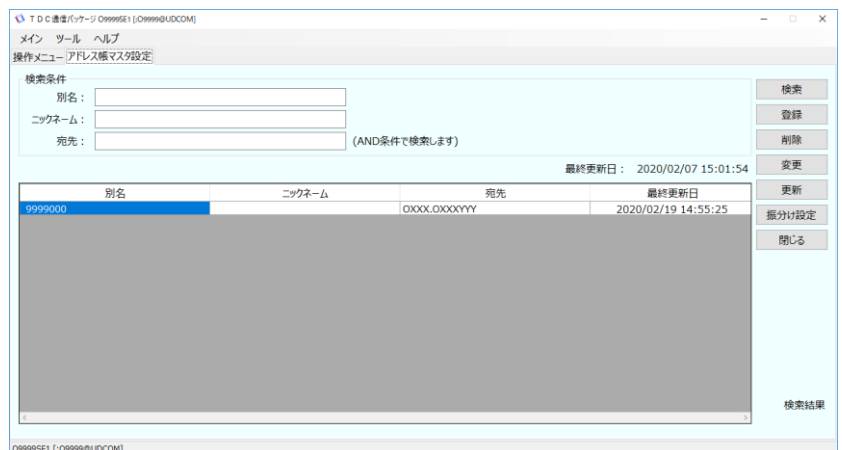

**u-DIEX**

1. 下記フォルダを開きます。

「C:¥EDI¥SYS¥DAT¥MST」

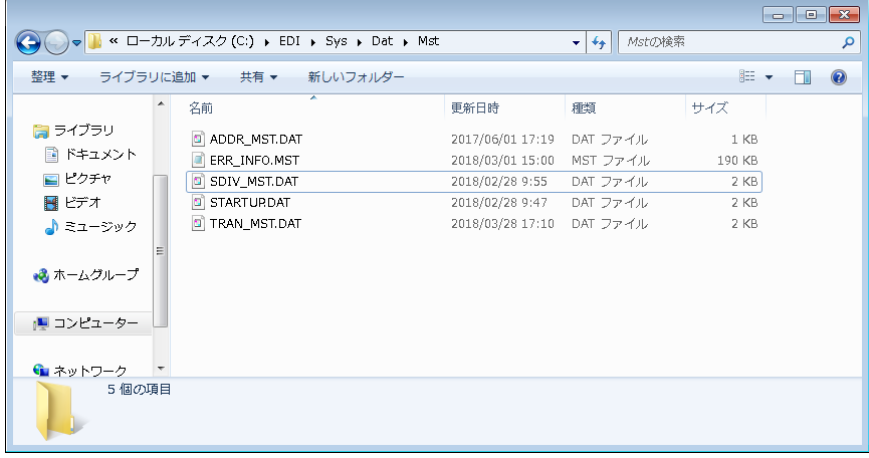

- 2. 「SDIV\_MST.DAT」にカーソルを合わせ「F2」を押します。
- 3. ファイル名を「SDIV\_MST.DAT」→「SDIV\_MST.DAT.BAK」に変更します。

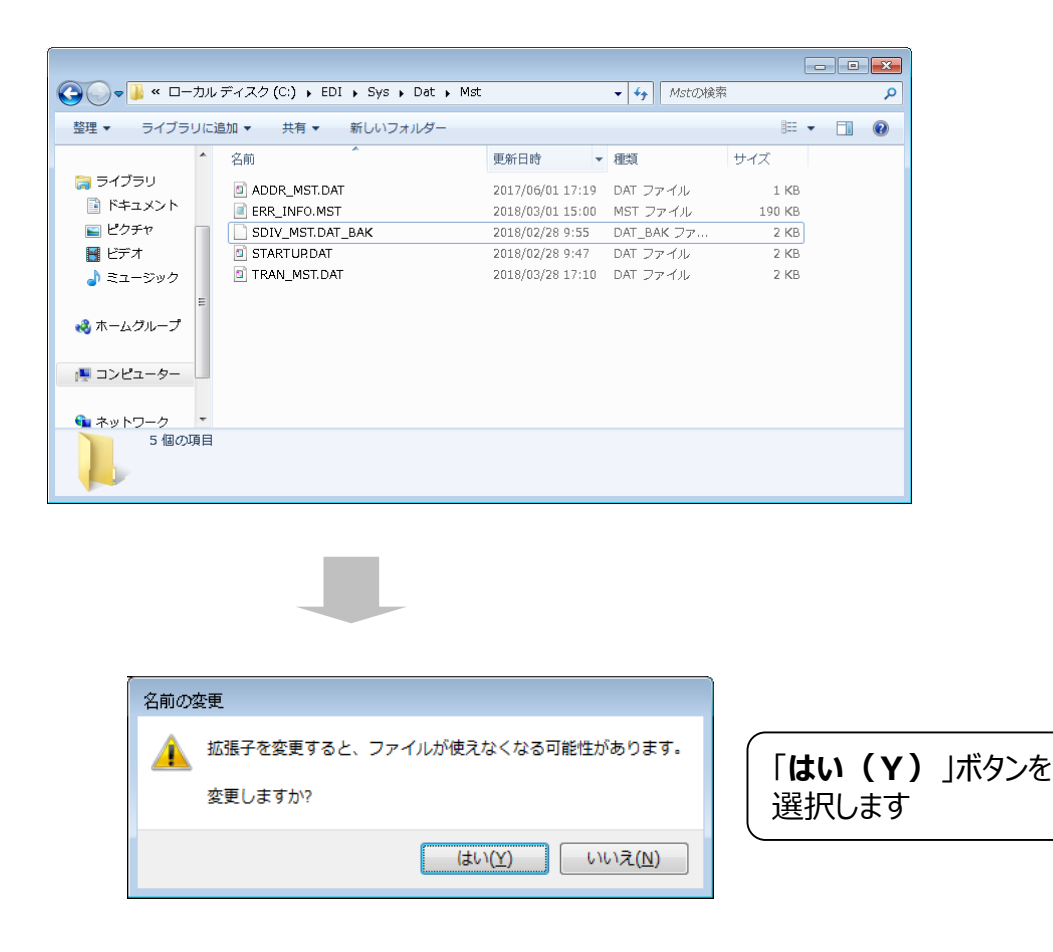

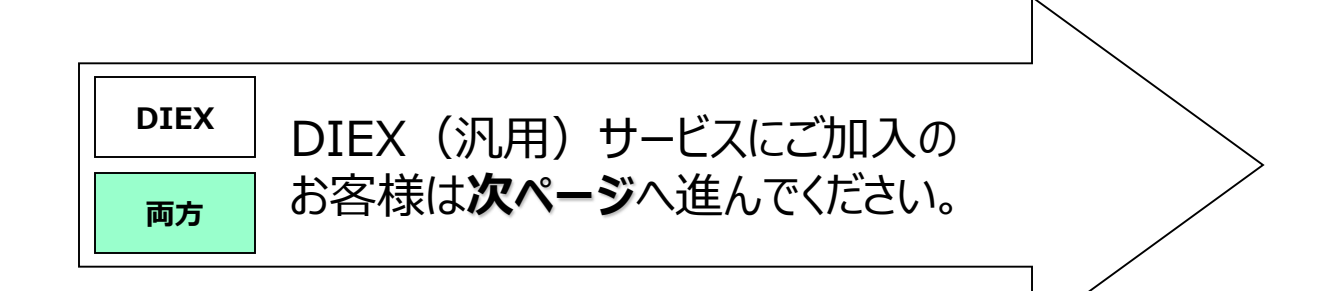

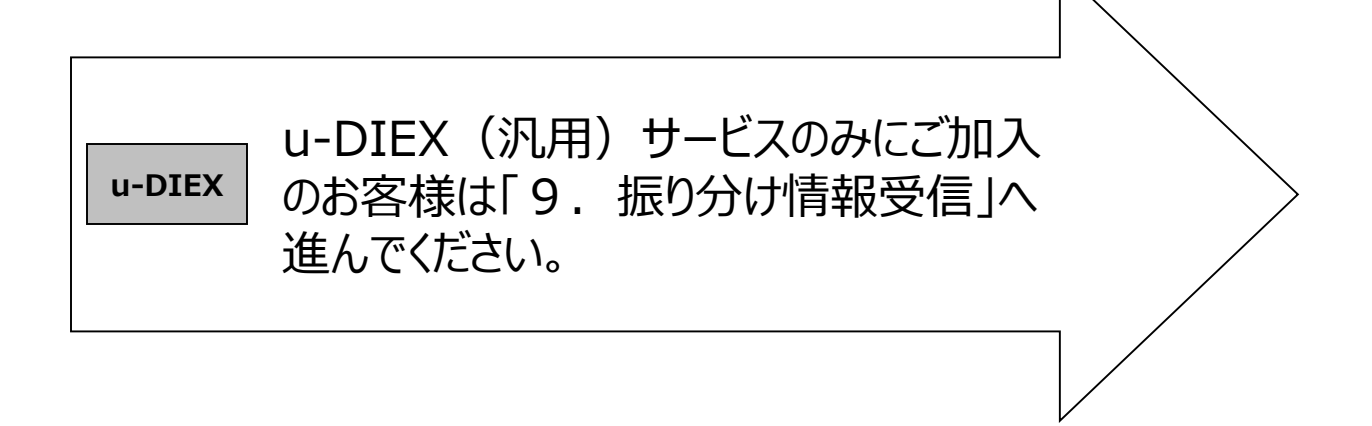

**DIEX** | 両方

- 1. 操作メニューからファイル送信をクリックします。
- 2. メッセージ識別子の「選択」をクリックします。

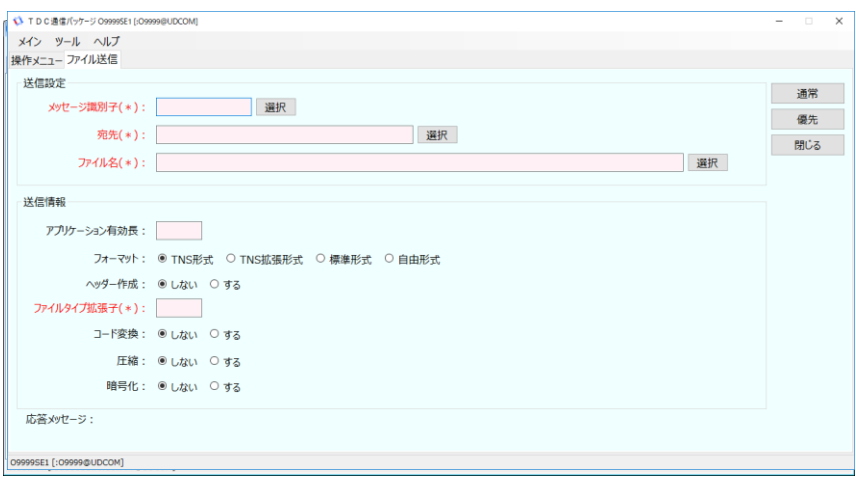

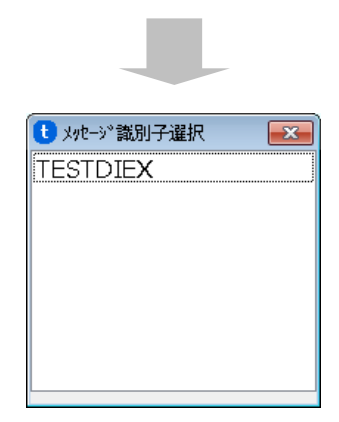

「6. データ送受信テスト準備」で登録した TESTDIEXをダブルクリックします

3. 宛先の「選択」をクリックします。

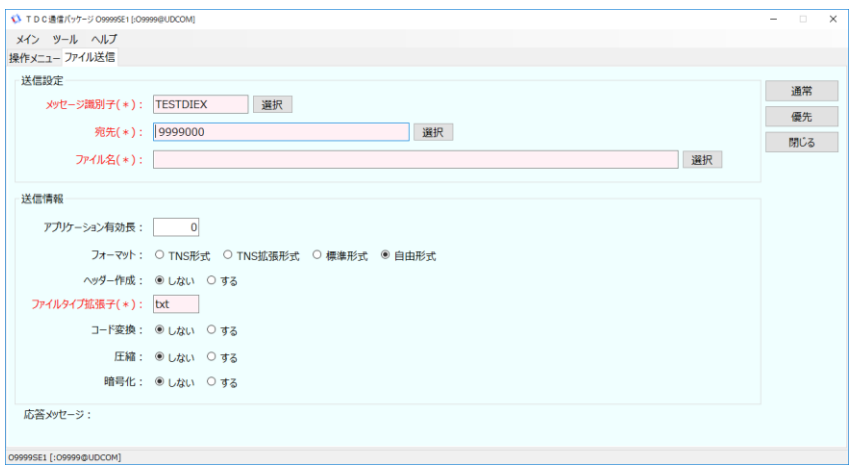

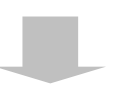

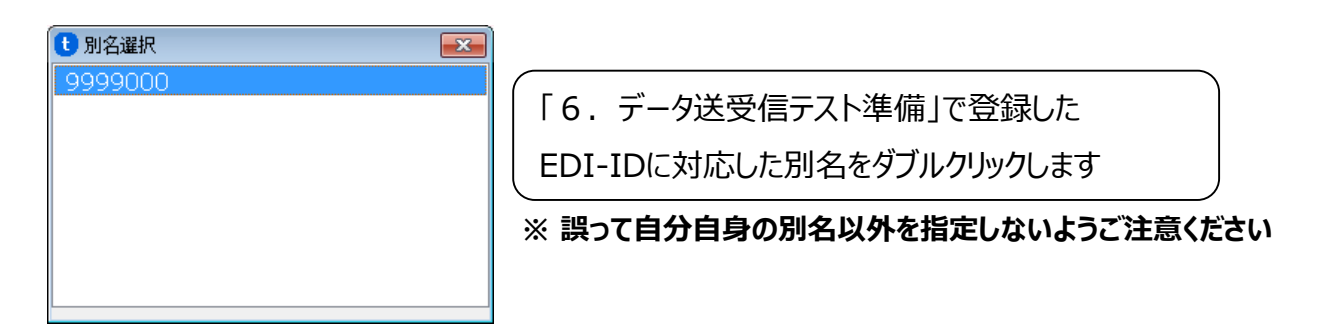

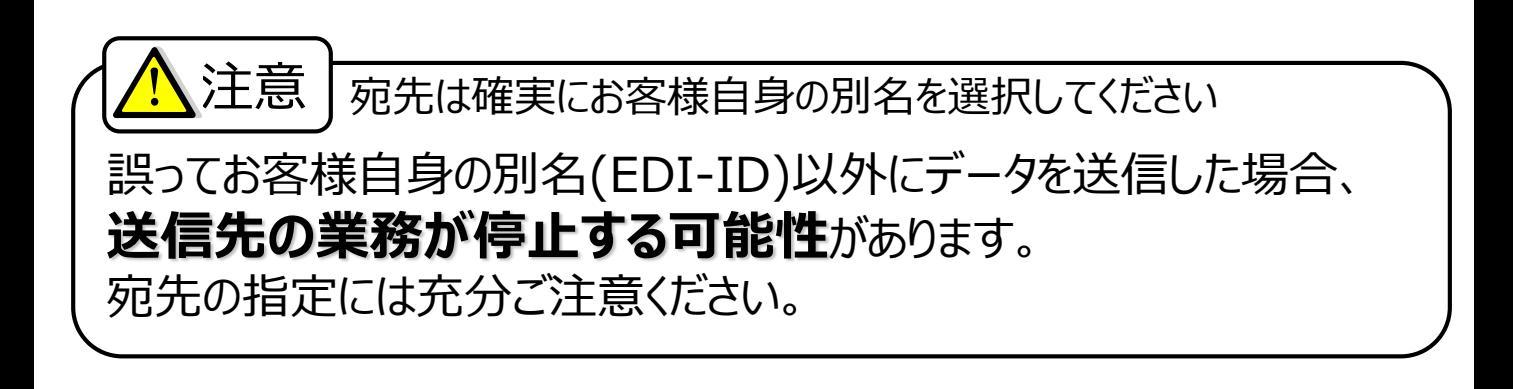

4. ファイル名の「選択」をクリックします。

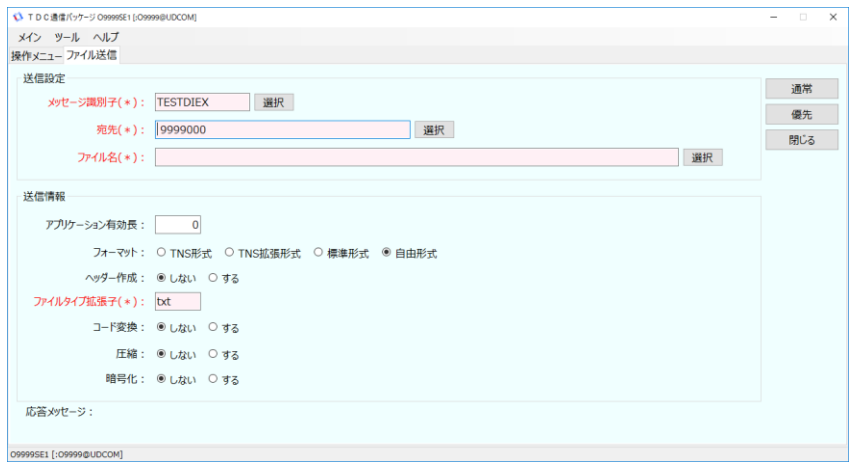

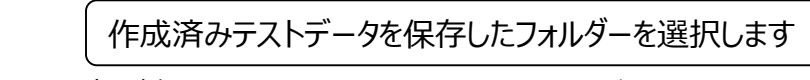

※表示例はテストデータの保管場所を「C:¥TEST」フォルダー配下に保管した場合

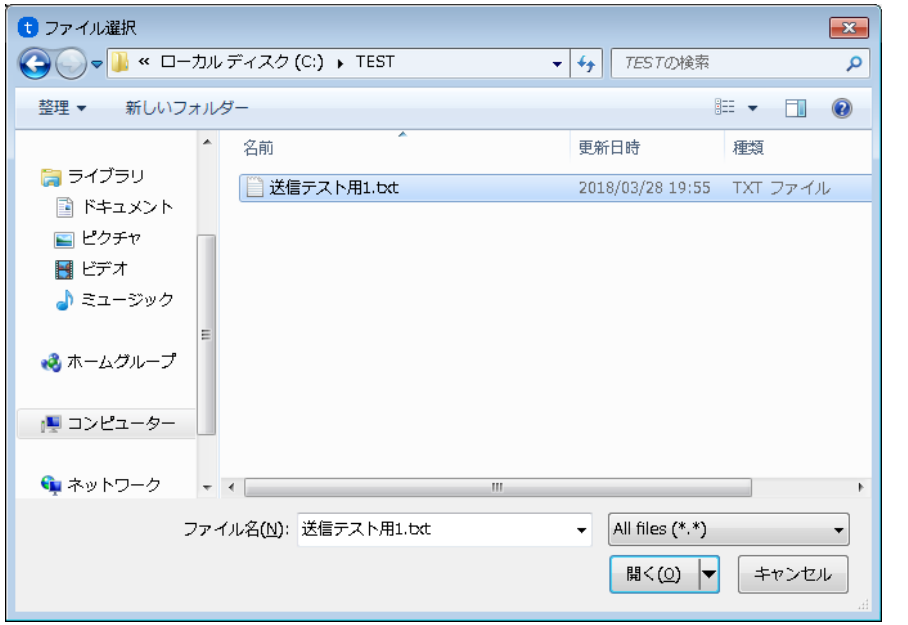

作成したファイルをダブルクリックします

※表示例はテストデータ名を「送信テスト用1.txt」で作成の場合

5. 「優先」をクリックします。

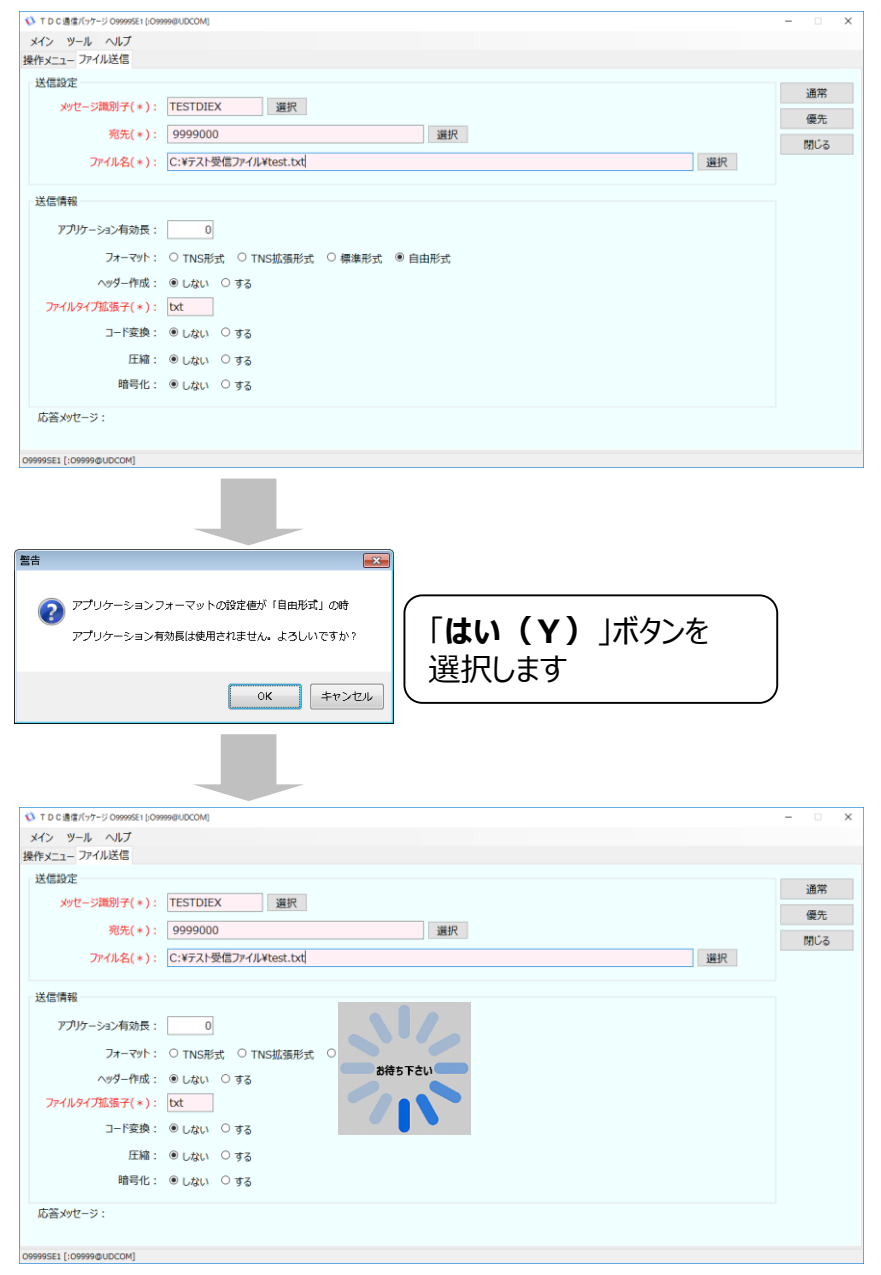

6. 処理が正常に終了したことを確認します。

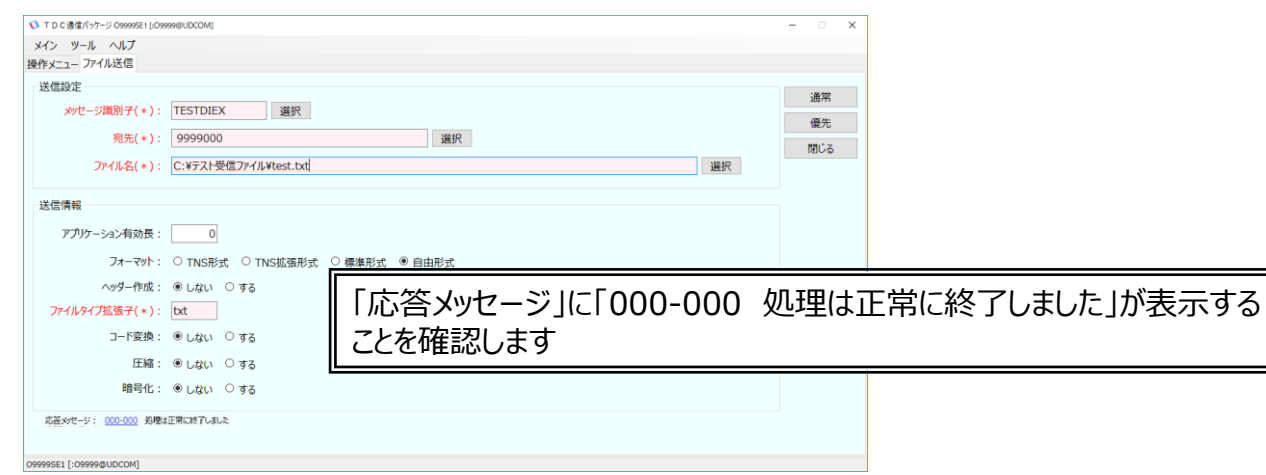

7. 操作メニューから「センター蓄積照会」をクリックします。

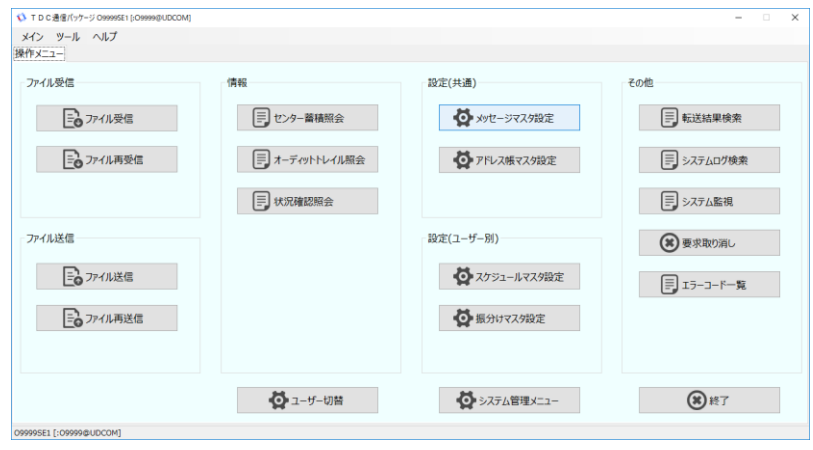

8. 「照会」をクリックします。

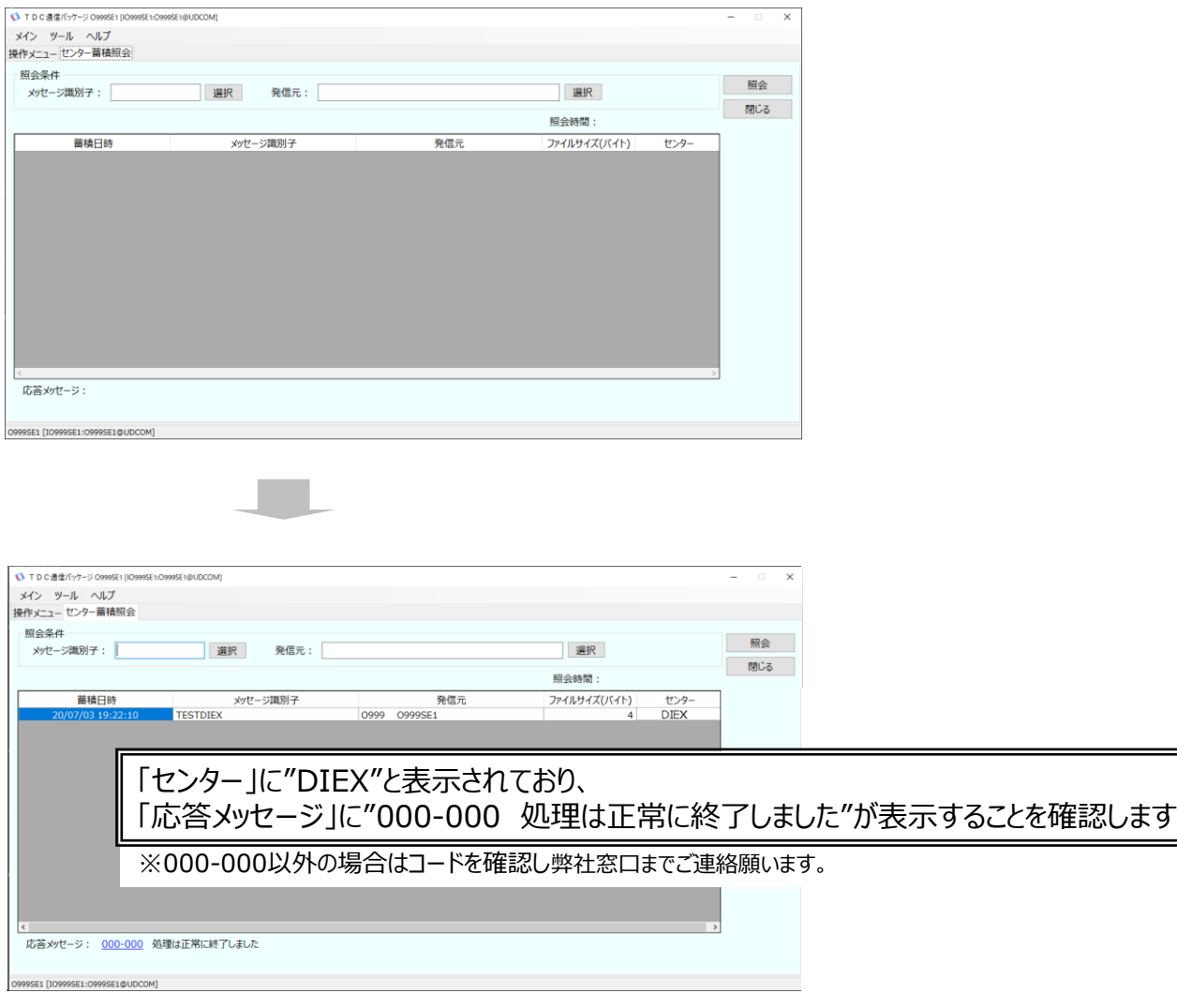

9. 「閉じる」をクリックしメッセージ蓄積照会を終了します。

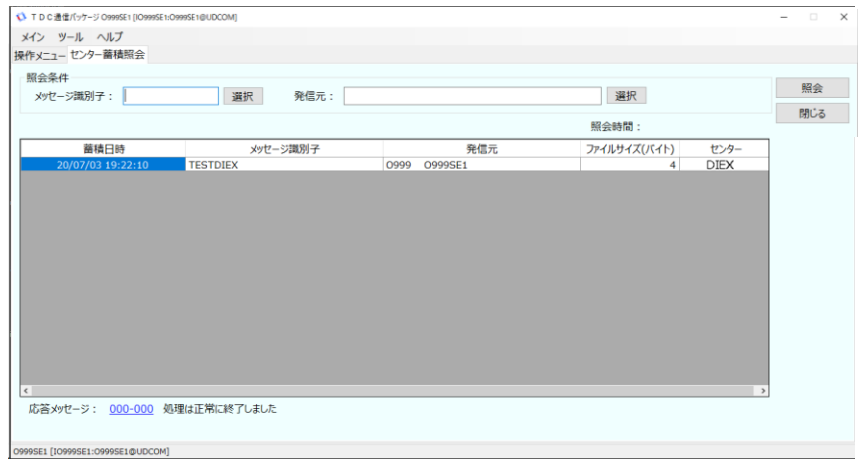

- 10. 操作メニューから「ファイル受信」をクリックします。
- 11. メッセージ識別子の「選択」をクリックします。

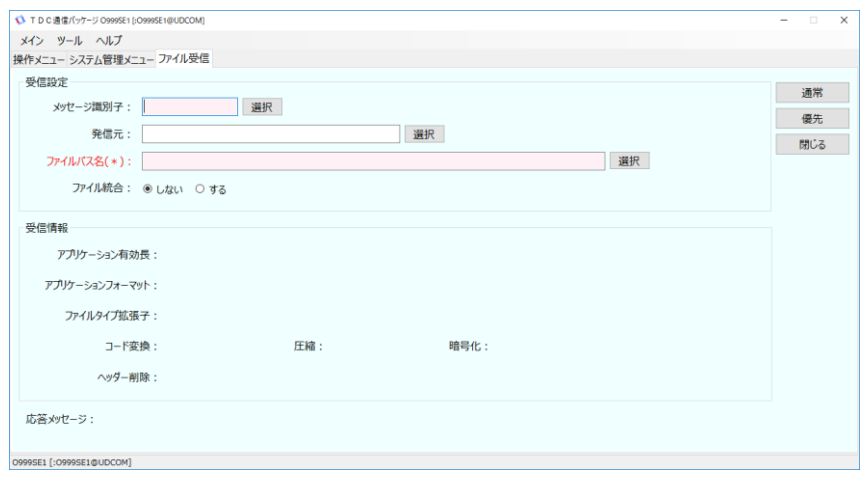

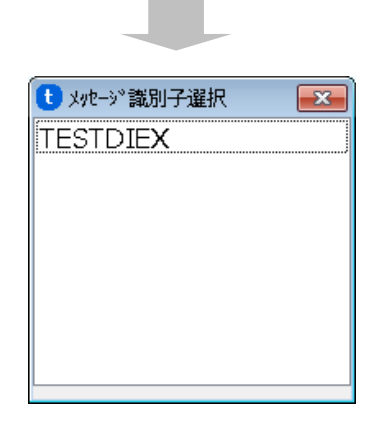

登録した「**TESTDIEX**」のメッセージ識別子を ダブルクリックします。

#### 12. ファイルパス名の「設定」をクリックします。

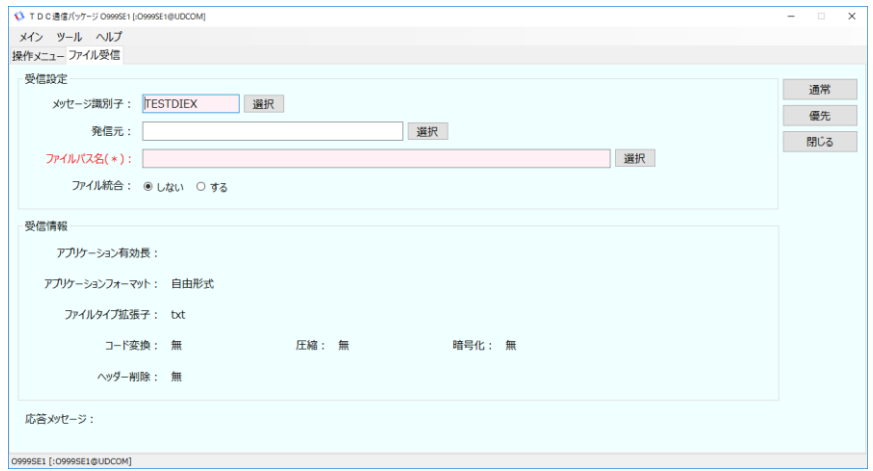

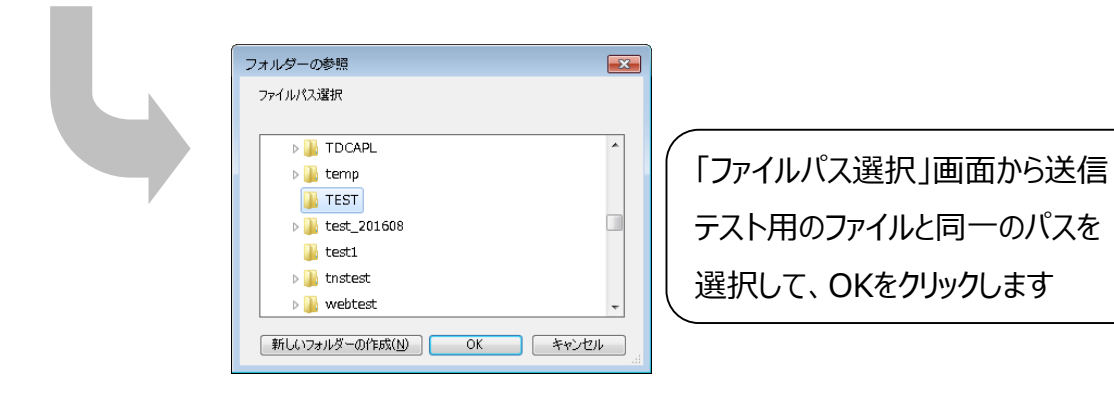

13. 「優先」をクリックします。

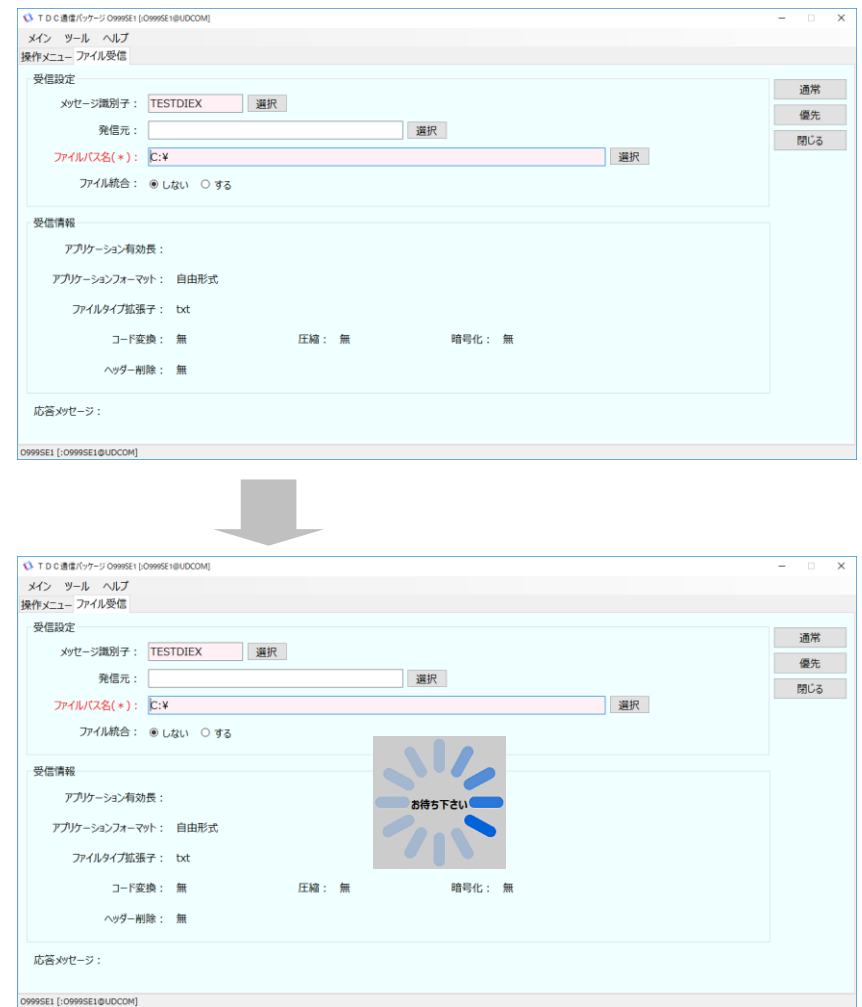

14. 処理が正常に終了したことを確認します。

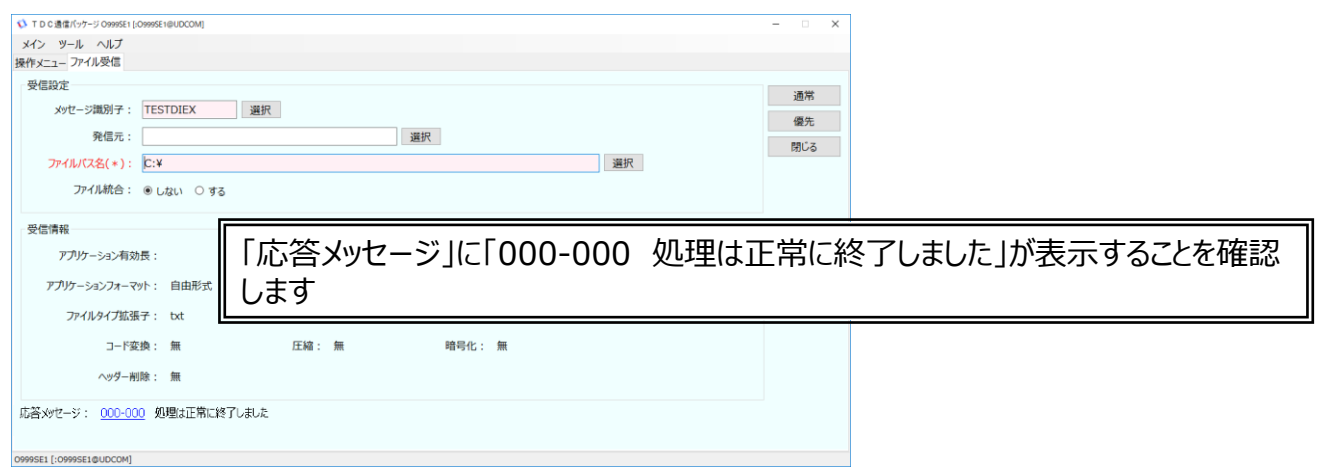

15. 指定したフォルダーに受信したファイルが存在し、内容が正しいことを確認します。

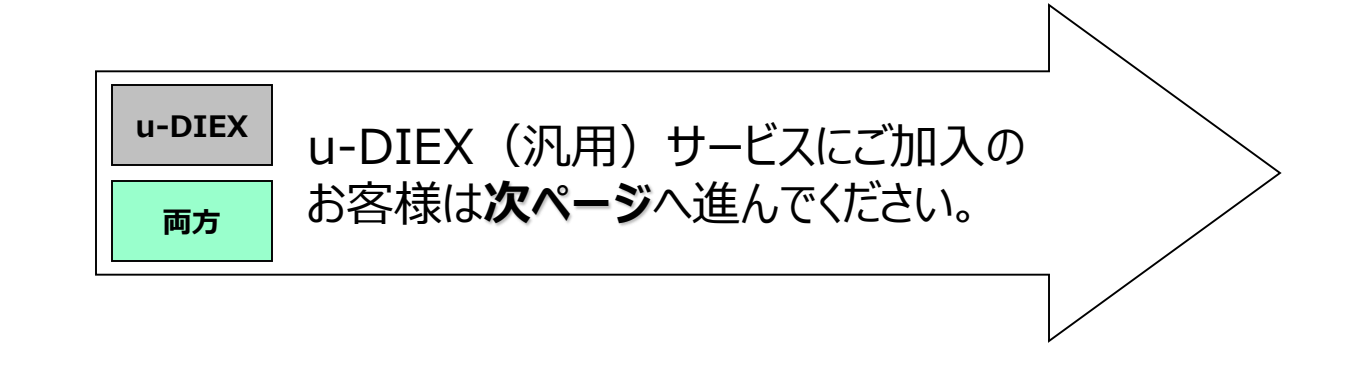

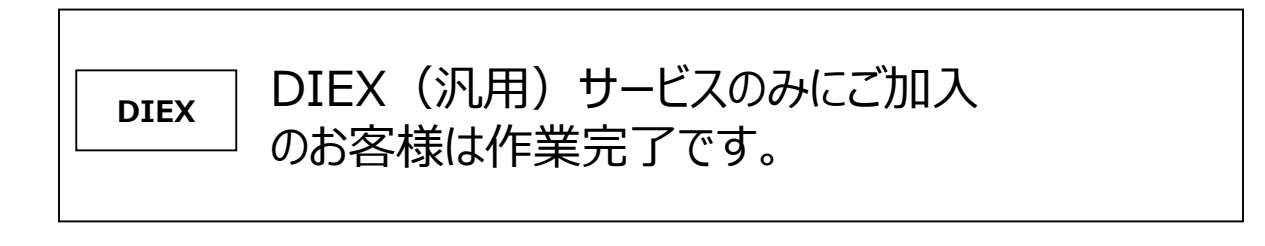

1. 操作メニューから「システム管理メニュー」をクリックします。

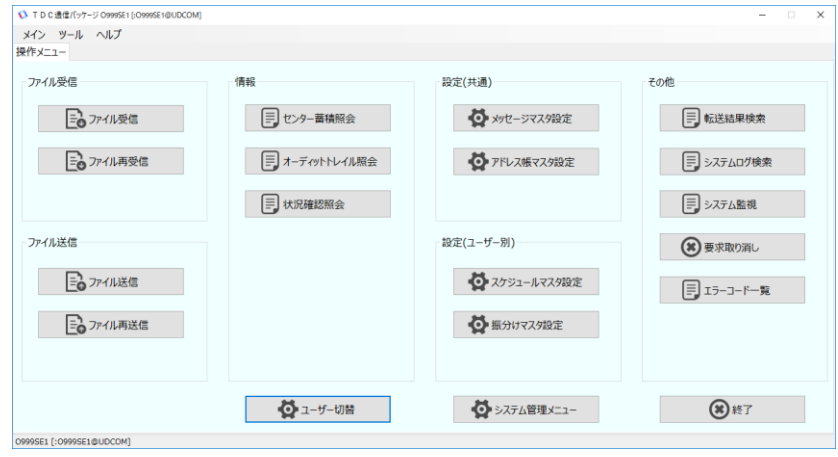

2. システム管理メニューから「振分け情報受信」をクリックします。

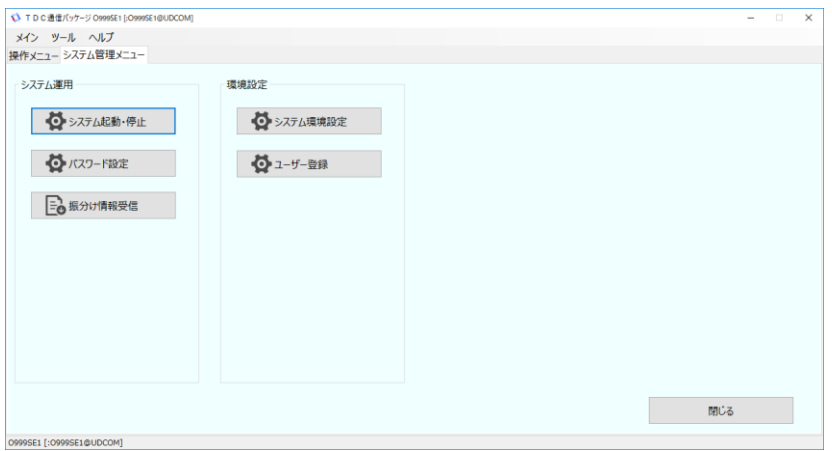

### 3. 「強制受信」をクリックします。

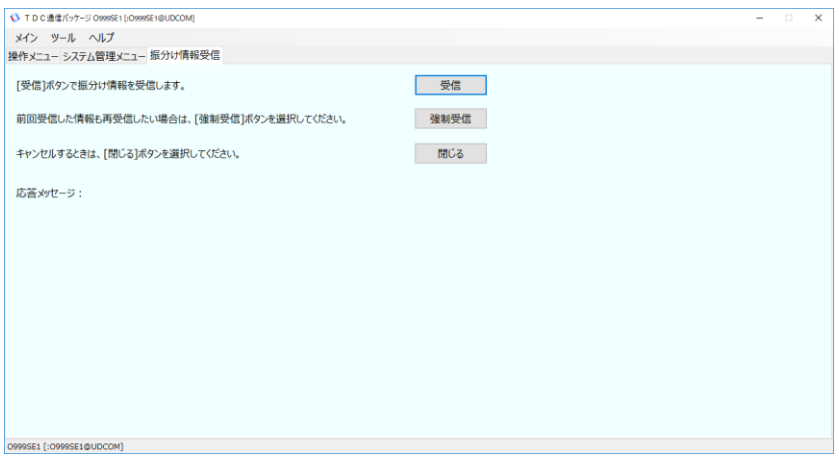

#### 4.処理が正常に終了したことを確認します。

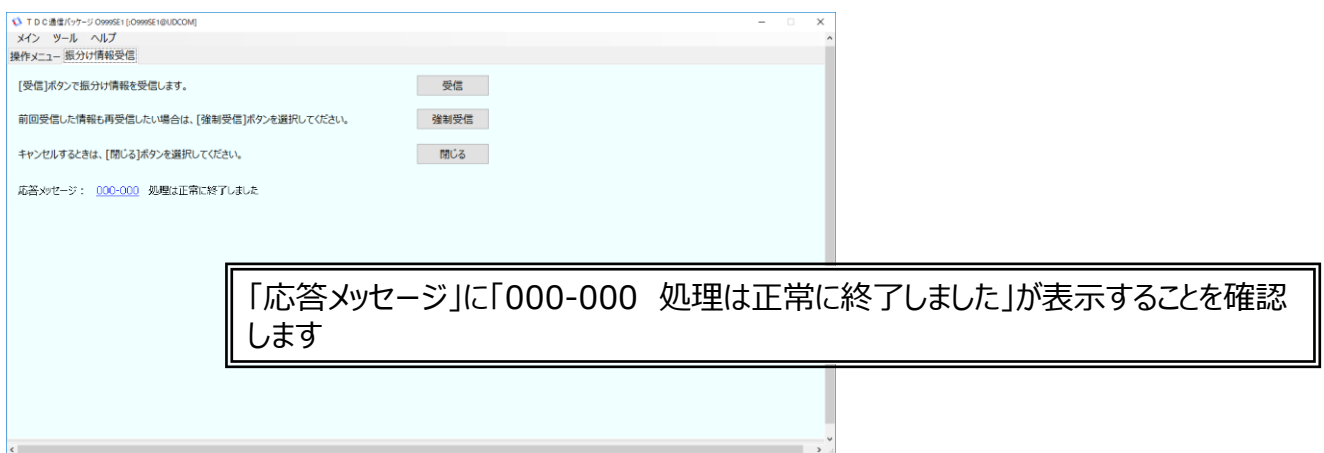

**u-DIEX**

**両方**

- 1. 操作メニューからファイル送信をクリックします。
- 2. メッセージ識別子の「選択」をクリックします。

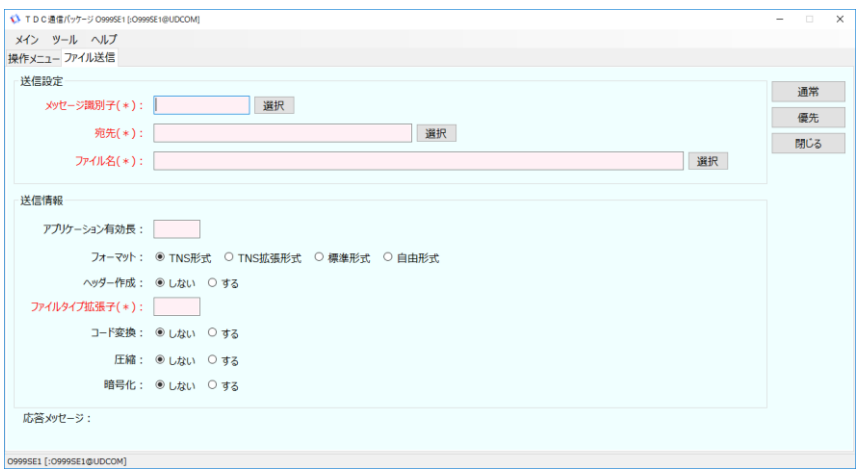

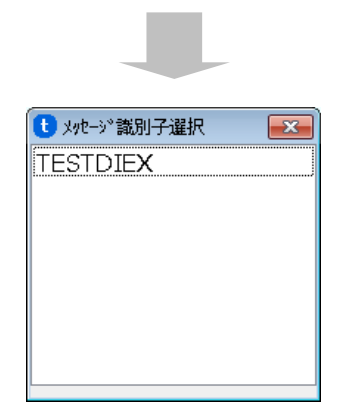

「6. データ送受信テスト準備」で登録した TESTDIEXをダブルクリックします

3. 宛先の「選択」をクリックします。

**両方**

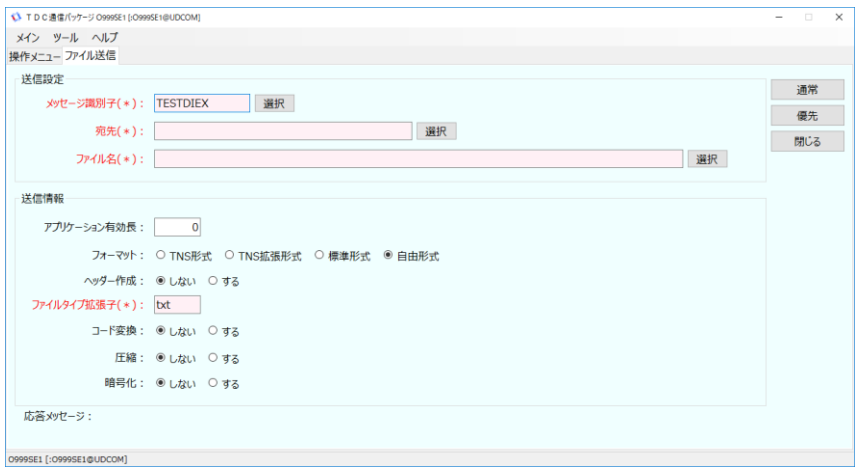

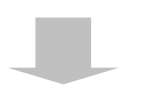

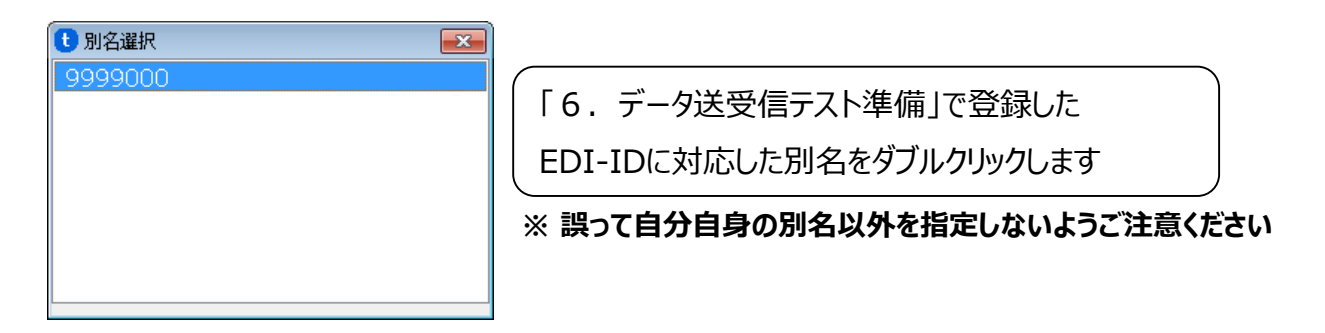

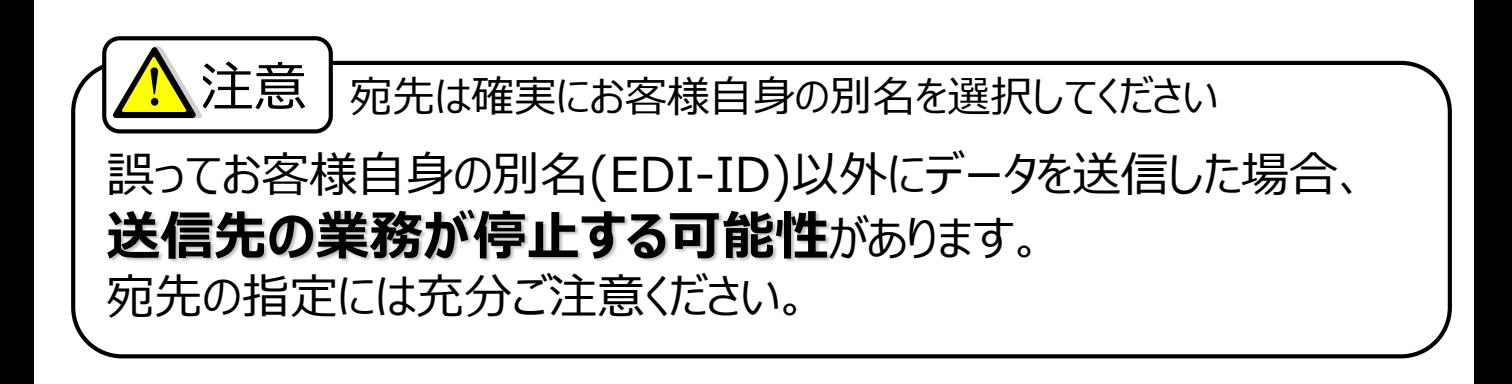

4. ファイル名の「選択」をクリックします。

**両方**

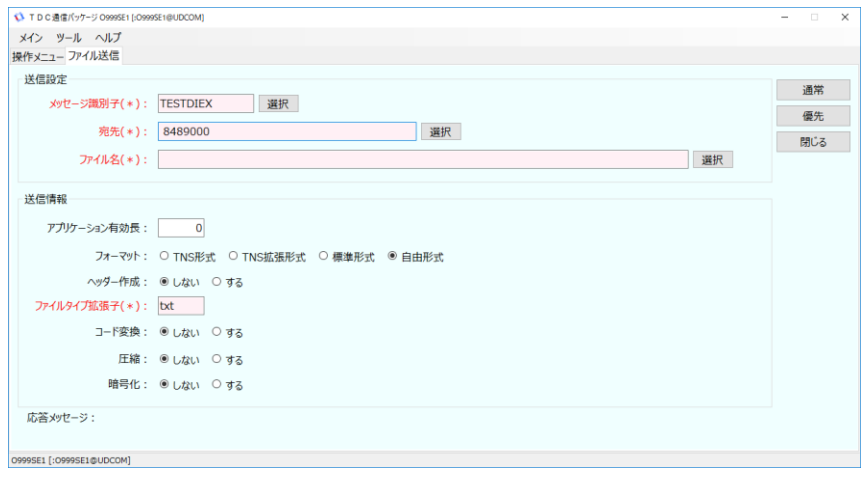

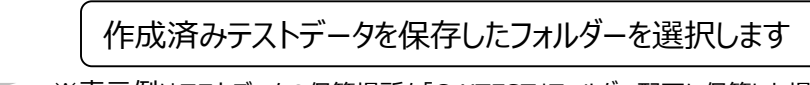

※表示例はテストデータの保管場所を「C:¥TEST」フォルダー配下に保管した場合

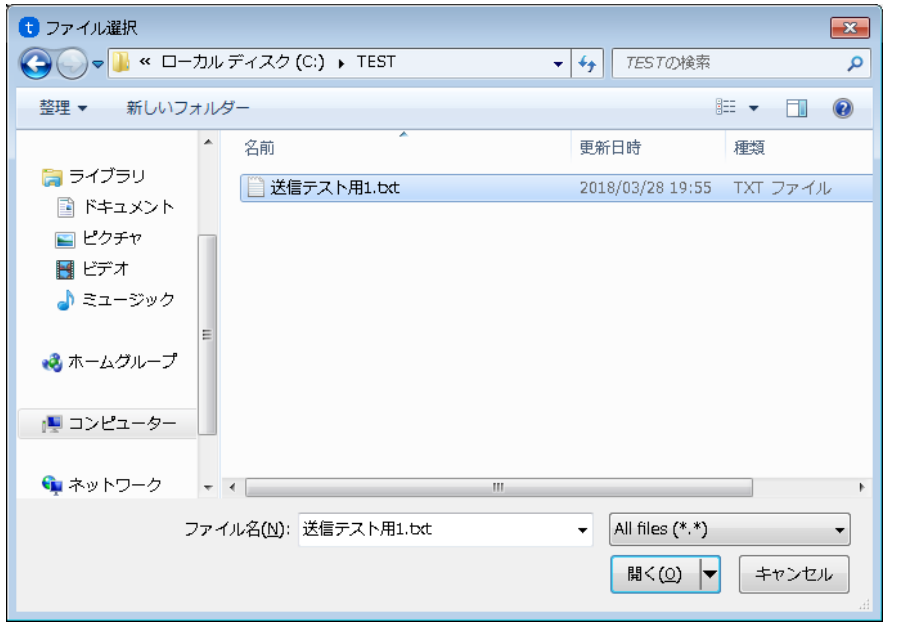

作成したファイルをダブルクリックします

※表示例はテストデータ名を「送信テスト用1.txt」で作成の場合

5. 「優先」をクリックします。

**両方**

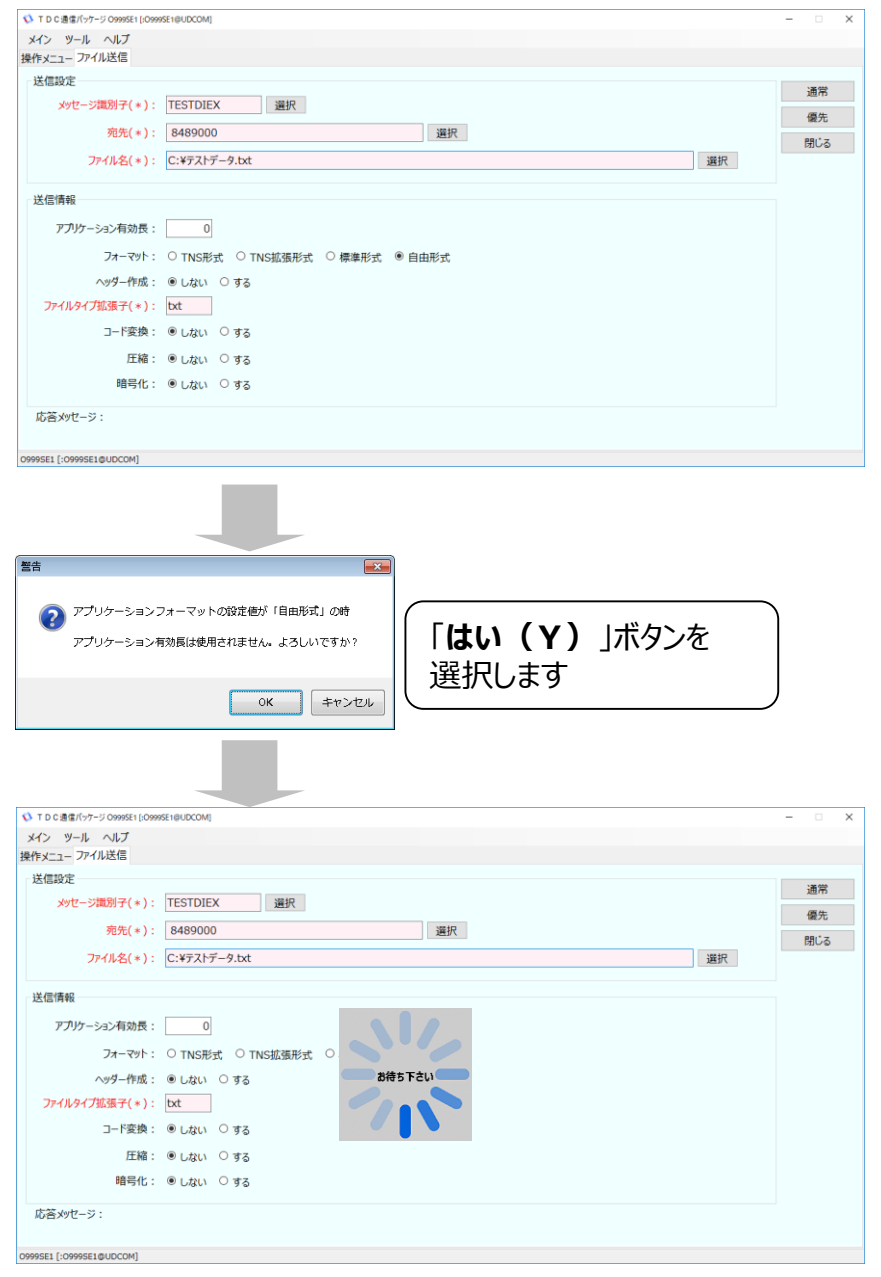

6. 処理が正常に終了したことを確認します。

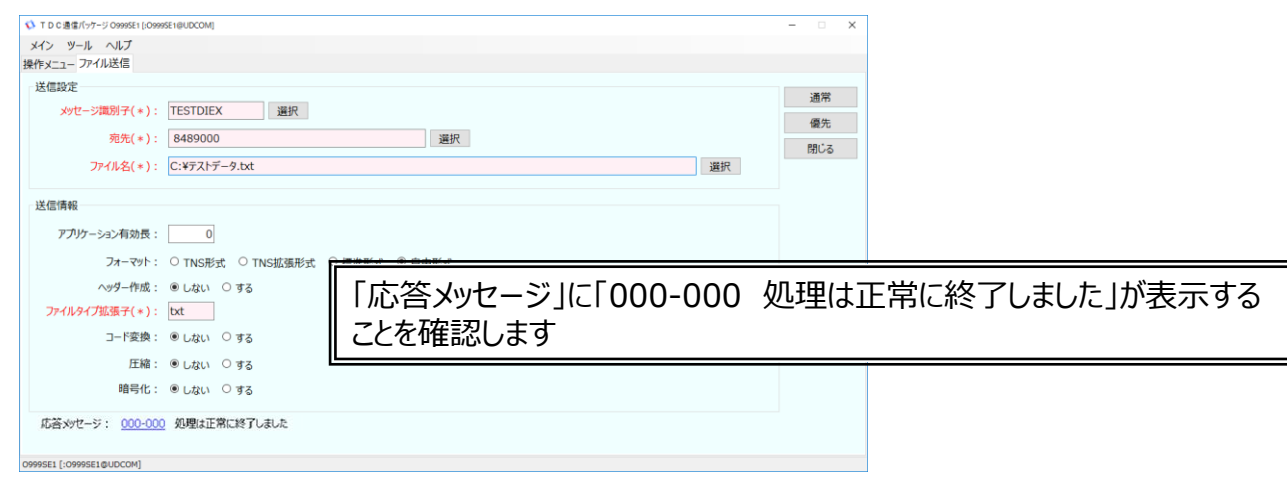

**両方**

7. 操作メニューから「センター蓄積照会」をクリックします。

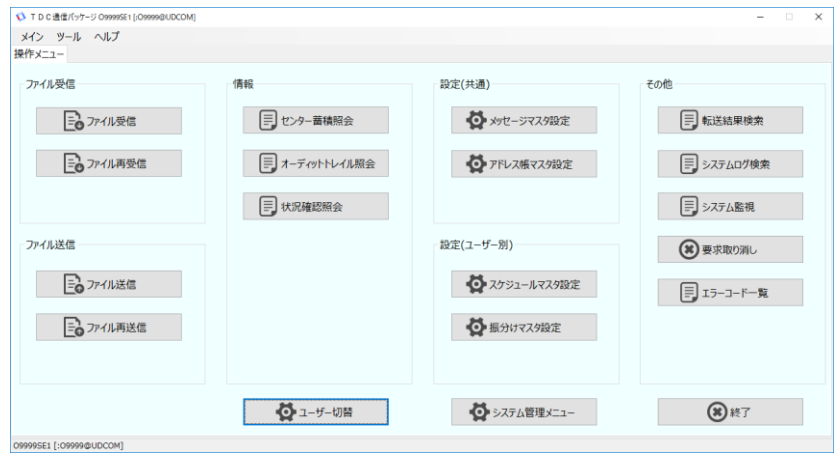

8. 「照会」をクリックします。

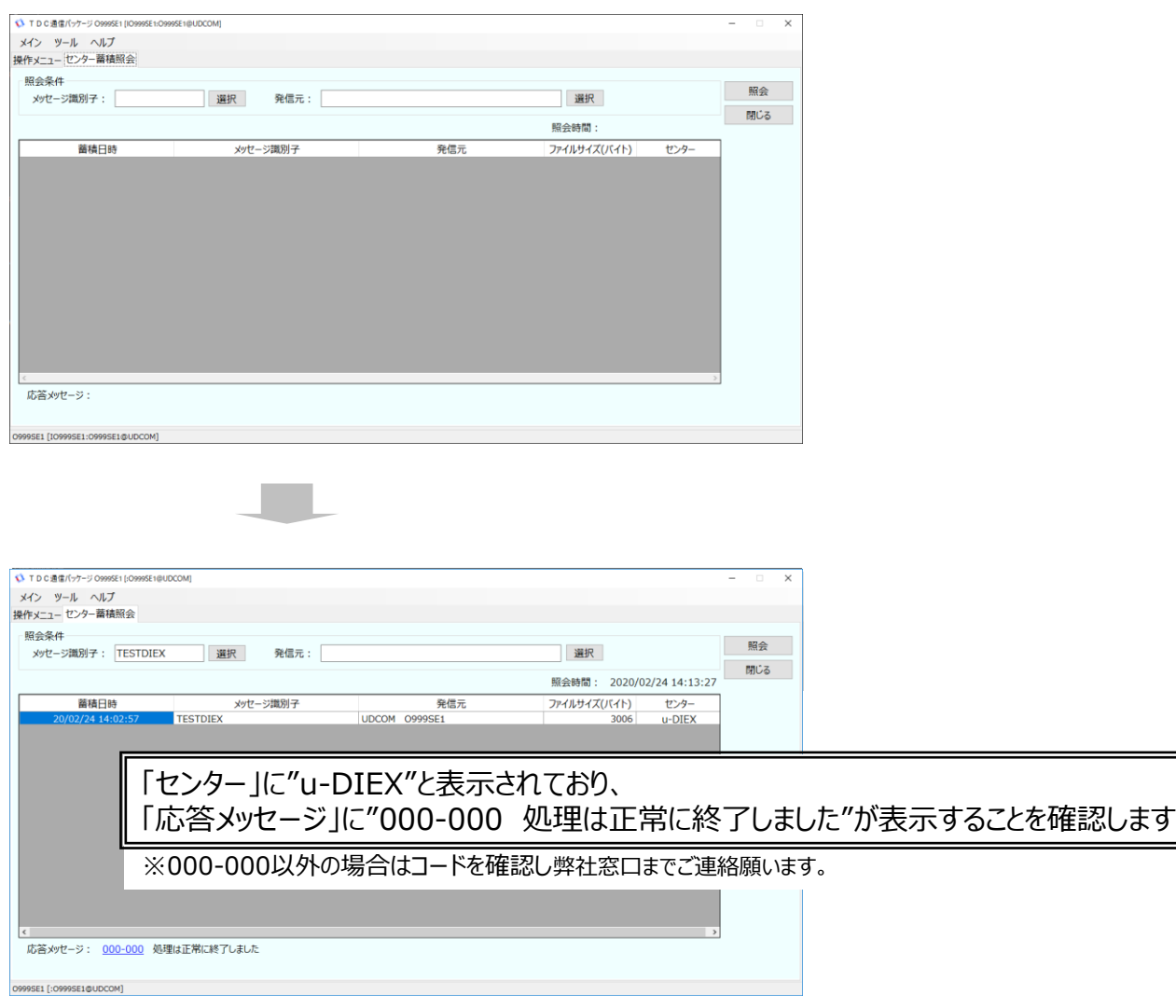

**両方**

9. 「閉じる」をクリックしメッセージ蓄積照会を終了します。

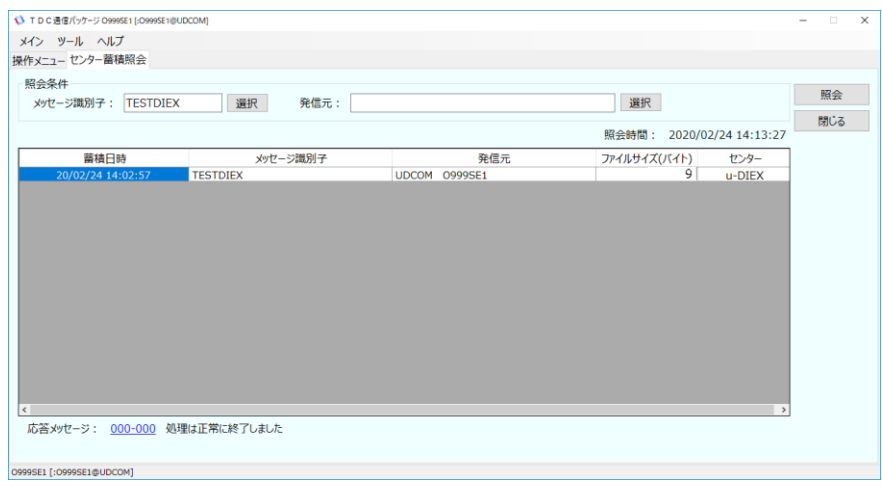

- 10. 操作メニューから「ファイル受信」をクリックします。
- 11. メッセージ識別子の「選択」をクリックします。

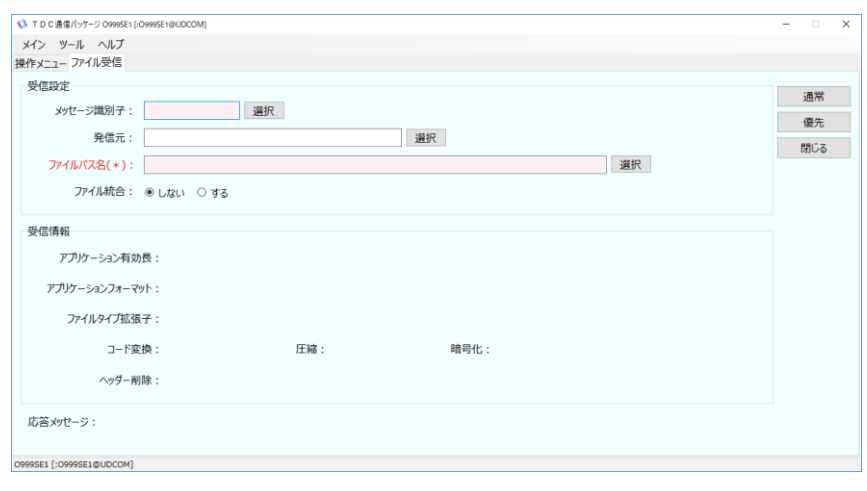

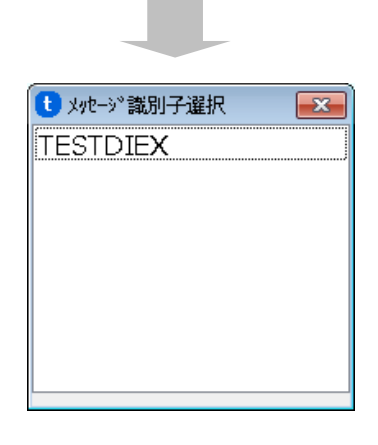

登録した「**TESTDIEX**」のメッセージ識別子を ダブルクリックします。

**両方**

#### 12. ファイルパス名の「設定」をクリックします。

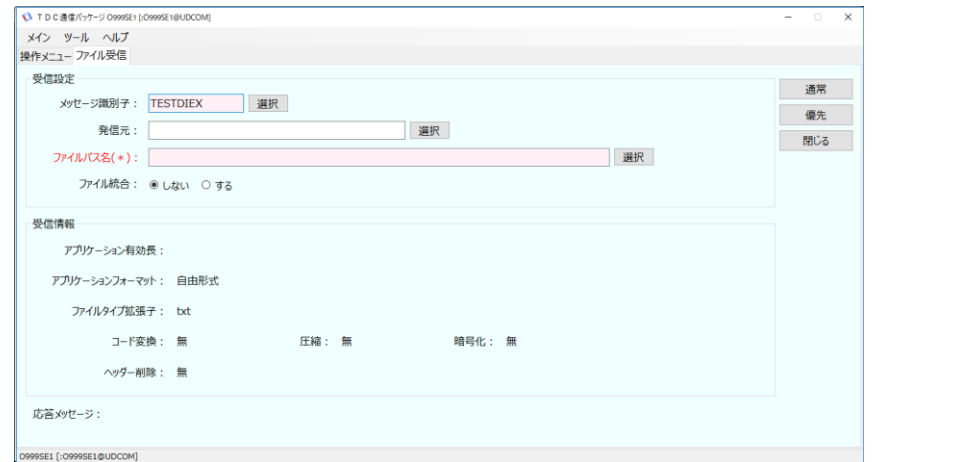

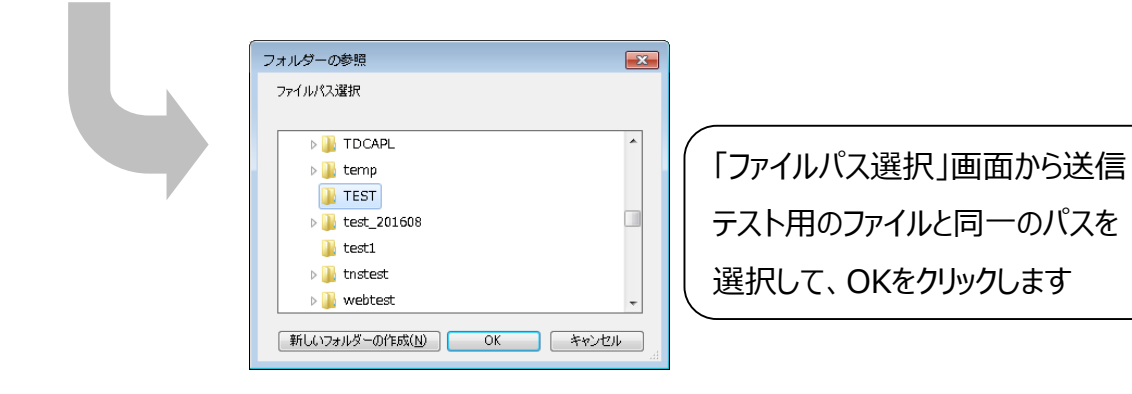

13. 「優先」をクリックします。

**両方**

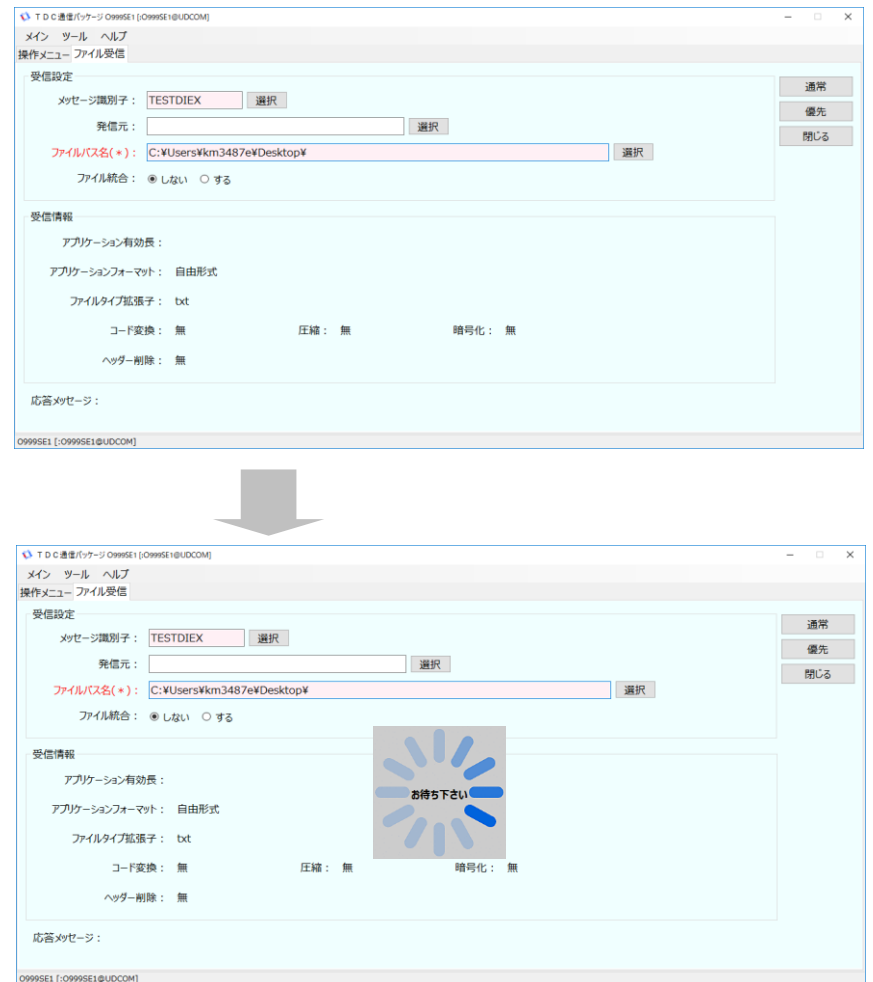

14. 処理が正常に終了したことを確認します。

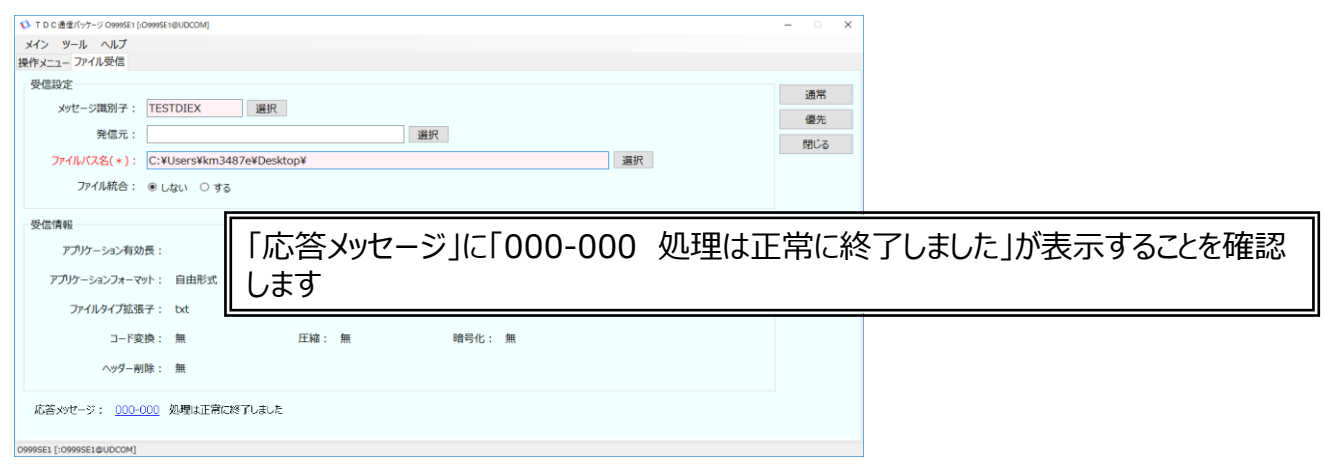

15. 指定したフォルダーに受信したファイルが存在し、内容が正しいことを確認します。

## A. 参考情報

.NET Frameworkがインストールされていない場合、以下対応が必要となります。

1. Microsoftサイト「.NET Frameworkのインストール」から、 .NET Frameworkをダウ ンロードします。

必要なバージョンは、.NET Framework 4 以上です。

2. Microsoftサイトにあるインストール方法にしたがって、インストールを行って下さい。

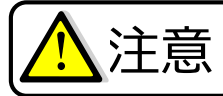

## 注意 フンインストールを実施する前にご確認下さい。

・アンインストールを行う際は、他のアプリケーションを全て終了してから実行してください。 ・システム管理メニューからシステム停止を行い、システムが停止済みであることを確認してください。

- 1. Windowsのコントロールパネルを開き、「プログラムと機能」をクリックします。
- 2. 「TDC通信パッケージ バージョン x.x.x 」 を選択し、「アンインストール」をクリックします。 ※バージョンは、導入されているパッケージのバージョンにより異なります。

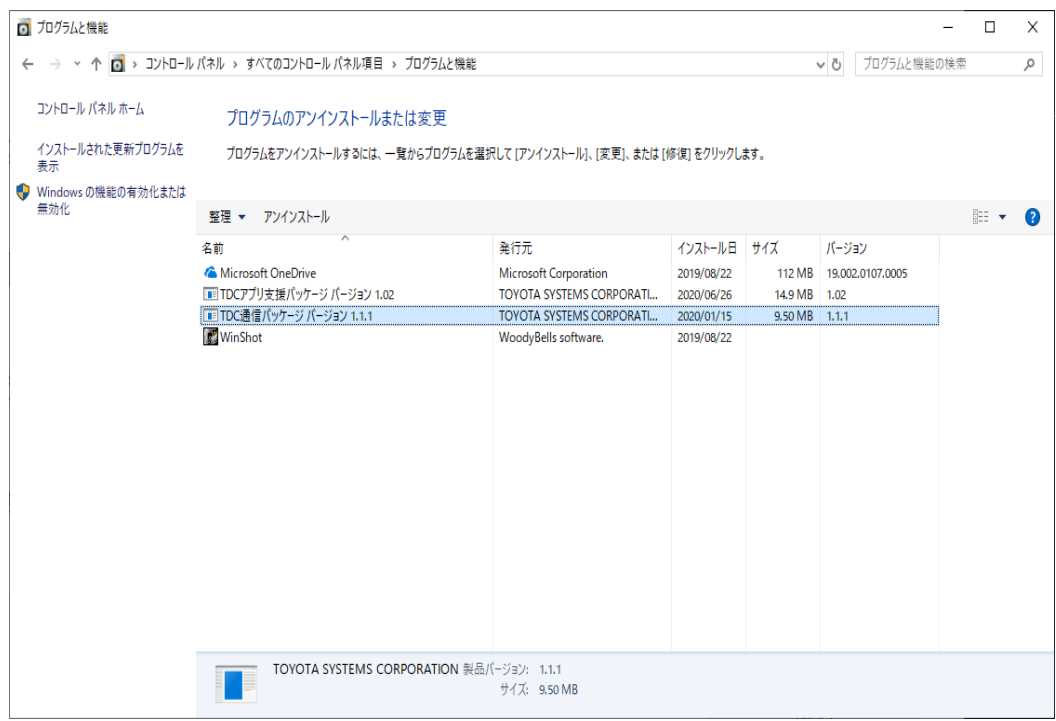

画面の指示に従って、アンインストールを行ってください。

## お問い合わせ先

## 株式会社 トヨタシステムズ カスタマーセンター

ポータルサイト:

https://ts-customer-center.custhelp.com/